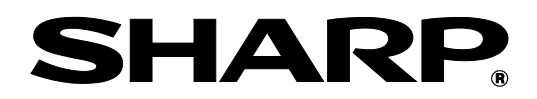

# **BP-90C70 BP-90C80**

# **Administraattorin koneen säätöopas**

Säilytä opas turvallisessa paikassa, jossa se säilyy eikä katoa.

## **Varoitus**

Laitteen säädöt kuvataan edellyttäen, että laitteen kunnossapidosta ja hallinnasta vastuullinen, riittävän asiantunteva järjestelmänvalvoja tekee nämä säädöt. Laitteen säädöissä annettujen säätöarvojen muuttaminen ilman riittävää asiantuntemusta, saattaa aiheuttaa odottamattomia

seurauksia, kuten tulostuslaadun heikkenemistä, laitteen suorituskyvyn heikentymistä, väriaineen kulutuksen lisääntymistä ja laitteen käyttöiän lyhentymisen.

## **Sisällysluettelo**

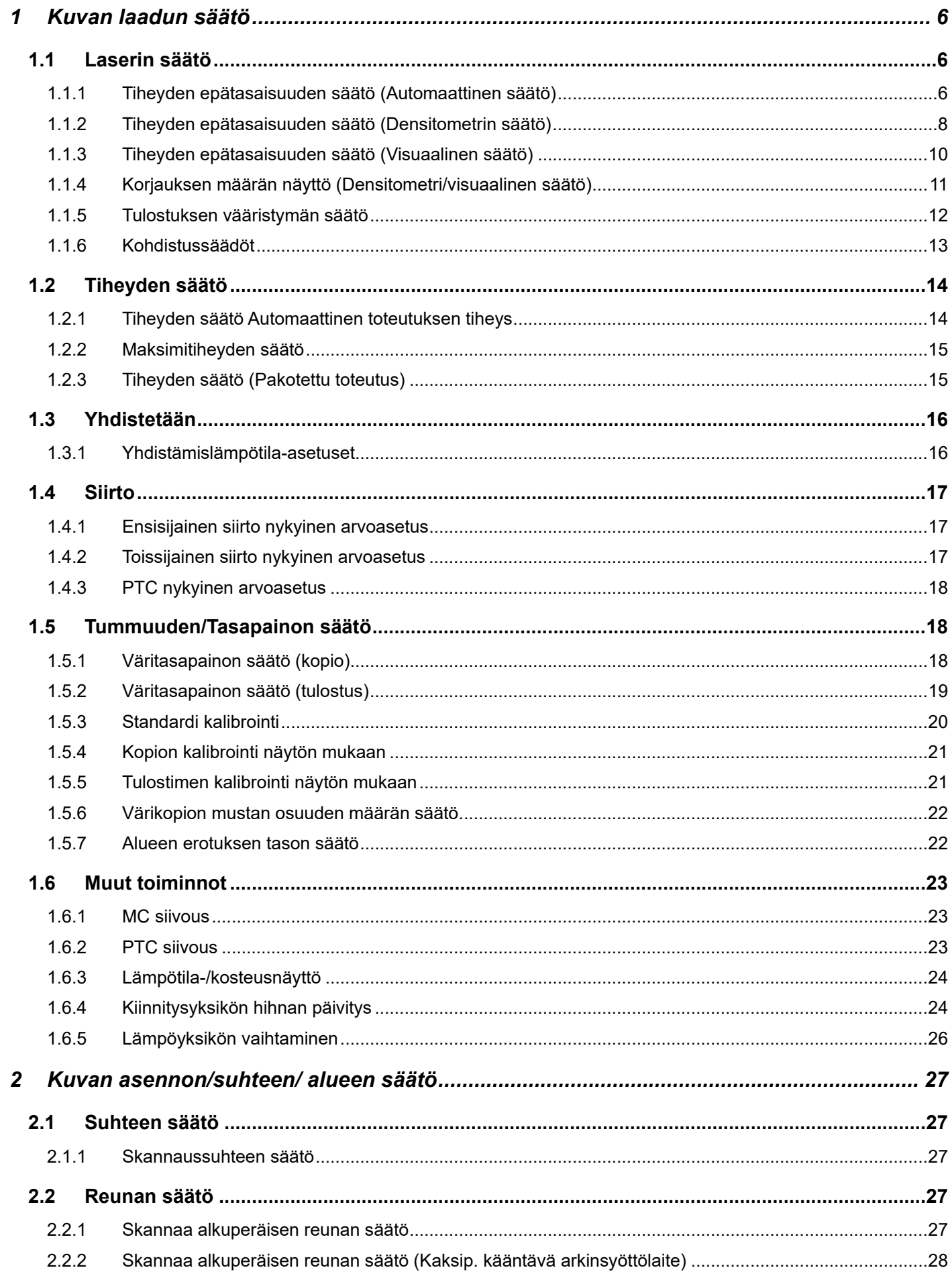

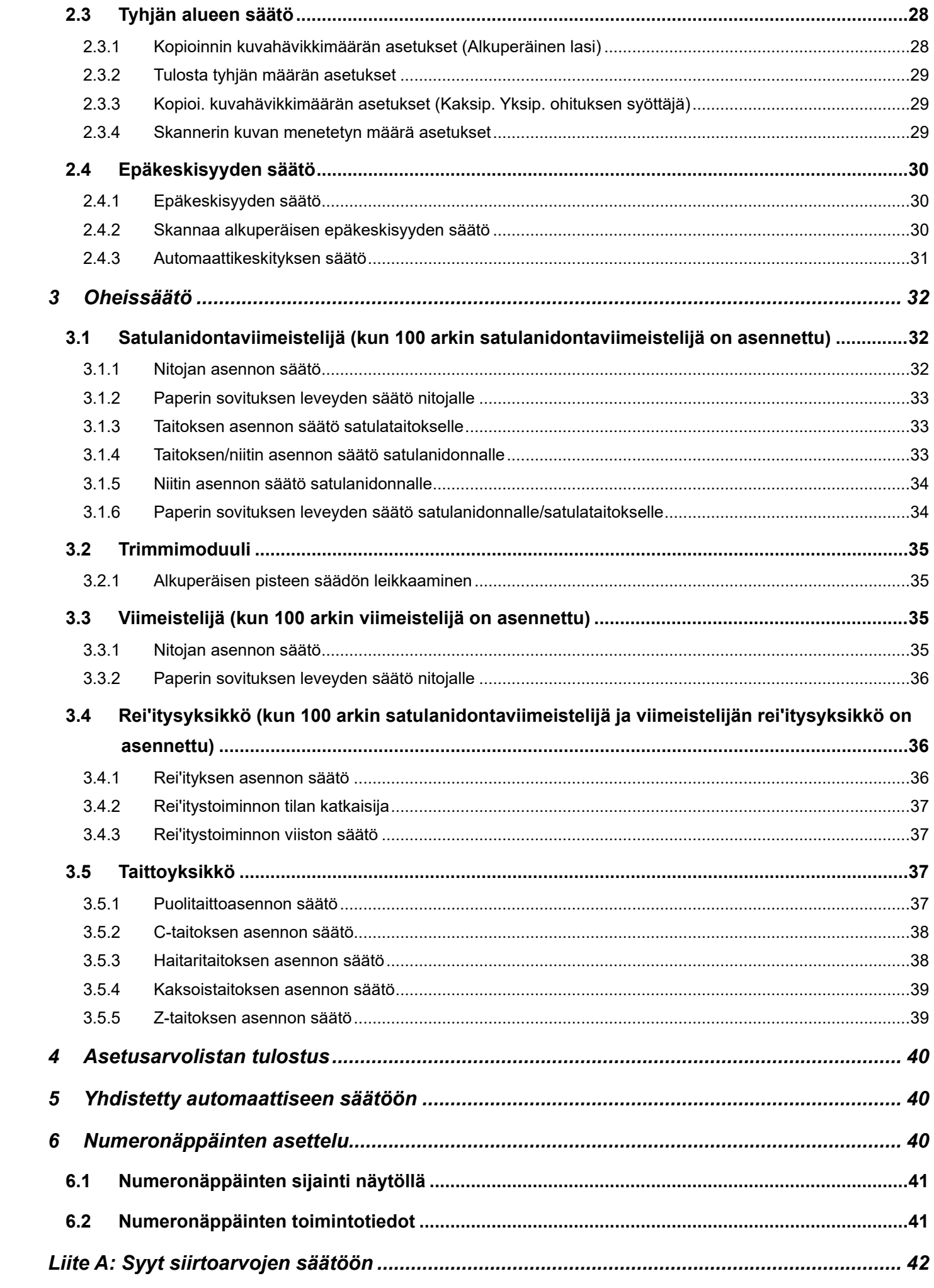

#### Asiakirjan tarkoitus

Tämä asiakirja kuvaa kunkin säädön sisällön, toimenpiteen ja varotoimet, jotta koneen kunnossapidosta vastuussa olevat henkilöt ymmärtävät toimenpiteet ja suorittavat laitteen säädöt oikein.

Tee laitteen säädöt koskettamalla [Koneensäätö] -näppäintä Etusivulla ja avaa laitteen säätönäyttö.

#### ■Etusivu

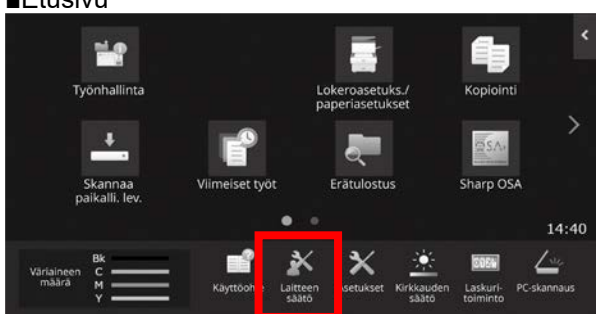

※Kun laite käsittelee tulostustyötä, laite ei siirtyä [Laitteen säätö] -näyttöön. Jos [Laitteen säätö] -kohtaa kosketaan, seuraavat viestit tulevat näkyviin äänimerkin jälkeen: Laitteen säädöt eivät ole käytettävissä, koska työ on paraikaa varattu / työtä suoritetaan.

#### Sanasto

#### **Prosessinohiaus**

Tummuuden säätö suoritetaan automaattisesti joko työn aikana tai töiden välillä.

#### Harmaatasapainon säätö

Tummuusasteen manuaalinen säätö Tällä säädöllä asetetaan määritetyt säätöarvot tummuusasteen tummuuspisteisiin.

#### Kalibrointi

Tummuusasteen automaattinen säätö Säätö suoritetaan skannaamalla tulostettu testikuvio valotuslasilla.

#### Asteitus

Tämä viittaa tarkkaan näytöllä, mikä on erotteluprosessi (puolisävy), mukaan lukien virhediffuusio ja asteitus

#### Varauskorona

Tämä lataa rummun sähköisesti

#### Ohisyöttötaso

Monitoimi ohisyöttötaso

#### **LCC**

Suurkapasiteettitaso Tämä viittaa malliin MX-LCX3 N tai MX-LC12.

#### **LCT**

Suurkapasiteettitasot Tämä viittaa malliin MX-LC13 N.

#### Tyhjä alue

Tulostamaton alue tulostusarkin reunojen ympärillä

#### Kuvahävikki

Skannaamaton alue tulostusarkin reunojen ympärillä

#### Skannauksen pääsuunta

Laitteen etu- ja takaosan suunta Kohtisuoraan paperin syöttösuuntaan nähden

Aliskannauksen suunta Paperin syöttösuunta

#### Tasaaja

Tämä säätää viimeistelijään pinottujen arkkien tasauksen nidonnan etu- ja takasuunnassa.

# **Laitteen säätö**

## <span id="page-5-0"></span>**1 Kuvan laadun säätö**

Valitse laitteen säätönäytössä [Kuvan laadun säätö].

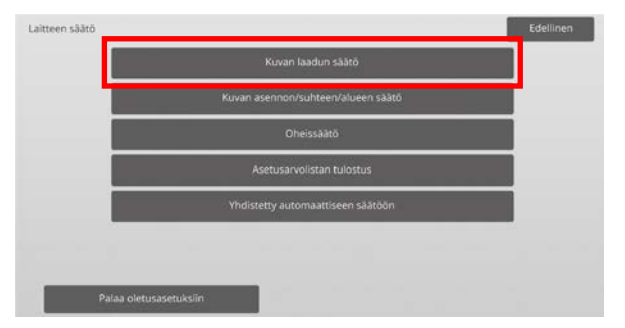

Huomaa:

Palauta ensisijaisuudet tehtaan oletusasetuksiin koskettamalla [Palaa oletusasetuksiin]-näppäintä. Kun vahvistusviesti tulee näkyviin, kosketa [OK]-näppäintä. Laite käynnistyy uudelleen ja palaa tehtaan oletusasetuksiin.

Seuraavat asetukset palautetaan tehtaan oletusasetuksiin.

#### ・**Kuvanlaadun säätö**

◦ Tummuuden/tasapainon säätö Väritasapainon säätö (kopioinnille) Väritasapainon säätö (tulostukselle) Värikopion mustan osuuden määrän säätö Alueen erotuksen tason säätö

#### ・**Kuvan asennon/suhteen/alueen säätö**

- Suhteen säätö
	- Skannaussuhteen säätö
- Reunan säätö Skannaa alkuperäisen reunan säätö (Alkuperäinen lasi) Skannaa alkuperäisen reunan säätö (Kaksip. kääntävä arkinsyöttölaite)
- Tyhjän alueen säätö Kopioidun kuvan menetetyn määrän asetukset (Alkuperäinen lasi) Kopioidun kuvan menetetyn määrän asetukset (Kaksip. kääntävä arkinsyöttölaite) Skannerin kuvan menetetyn määrän asetukset
- Epäkeskisyyden säätö Tulostuksen epäkeskisyyden säätö Skannaa alkuperäinen epäkesk. Säätö

## <span id="page-5-1"></span>**1.1 Laserin säätö**

#### Huomio:

Tarkista seuraavat kohdat ennen säätöä.

- Elektronivarauksesta aiheutuvista ongelmista johtuvat ongelmat kuvassa (esimerkiksi epätasaisuus)
- Kaukaloissa olevan paperin määrä
- Älä suorita automaattista säätöä, jos haluat säilyttää manuaalisen säädön arvot, koska nuo arvot poistuvat automaattisen säädön yhteydessä.

Valitse Kuvan laadun säätö -näytössä [Laserin säätö].

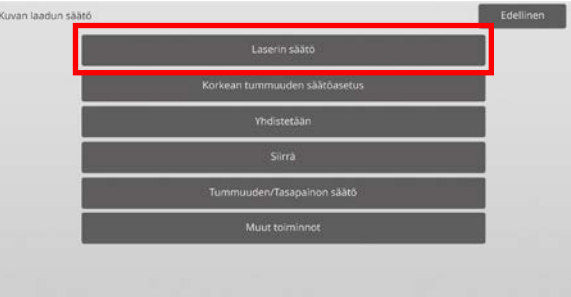

## <span id="page-5-2"></span>**1.1.1 Tiheyden epätasaisuuden säätö (Automaattinen säätö)**

Tilat, joissa säätö on toiminnassa: Kopiointi- ja tulostustilat

Yleiskatsaus:

Tämä suorittaa tiheyden tasoitussäädön tulostuksessa etu- ja takasuunnassa (pääskannaus) automaattisesti. [Automaattinen säätö] on suositeltava.

Kun säätö on suoritettava kullekin värille, käytä asetusta [Densitometrin säätö] tai [Visuaalinen säätö].

Ongelmat, joita voidaan lieventää säädön kautta:

Tummuuden epätasaisuus edessä-takana-suunnassa

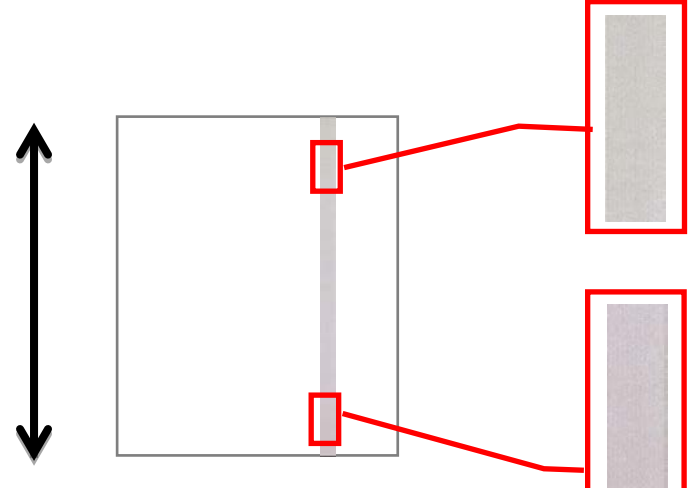

[Säädön jälkeen]

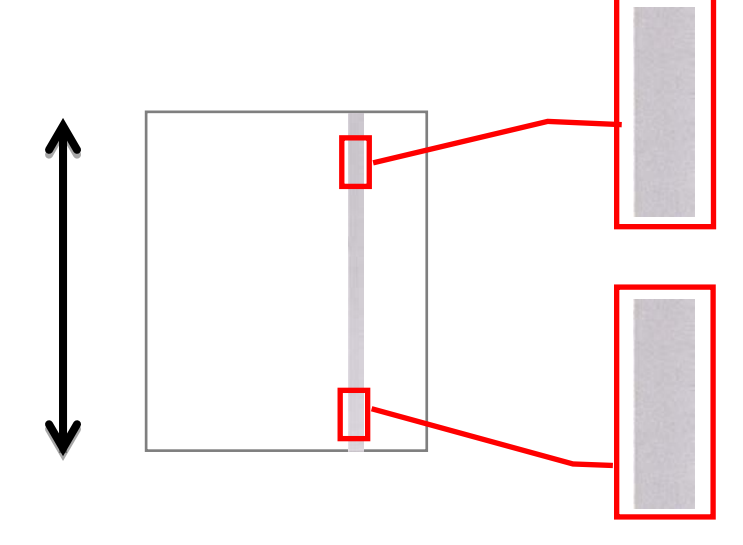

### Säätömenettely:

1) Valitse Laserin säätö -näytössä [Automaattinen säätö].

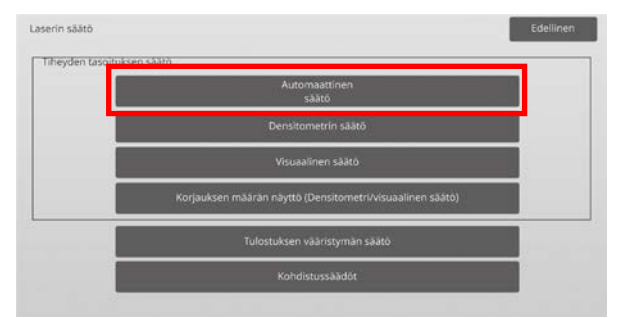

2) Tulosta testisivu koskettamalla [Suorita]-näppäintä Tiheyden epätasaisuuden säätö (Automaattinen säätö) -näytössä. Jos tummuutta on muutettava, valitse haluttu tummuus ja kosketa [Suorita]-näppäintä.

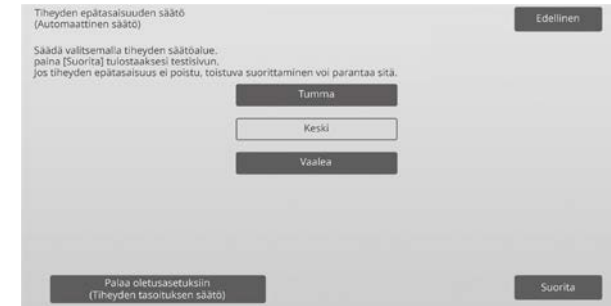

3) Viesti "Tummuuden tasoitussäädössä asetettu arvo (Tiheyden epätasaisuuden säätö / Visuaalinen säätö) tyhjennetään suoritettaessa. Suorita?" tulee näkyviin, kun kosketat [Suorita]-näppäintä. Jatka koskettamalla [Suorita]-näppäintä, jos ongelmia ei ole. Kosketa [Peruuta]-näppäintä, jos haluat tyhjentää arvon.

#### Huomaa:

Palauta asetukset oletusasetuksiin koskettamalla [Palaa oletusasetuksiin (Tiheyden tasoituksen säätö)] -näppäintä. Kun vahvistusviesti tulee näkyviin, kosketa [OK]-näppäintä. Laite käynnistetään uudelleen oletusasetuksiin palauttamiseksi.

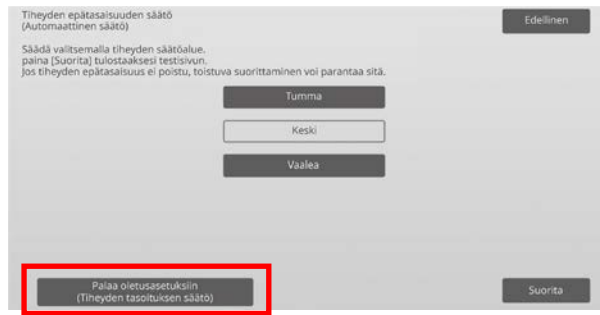

4) Testisivu tulostetaan.

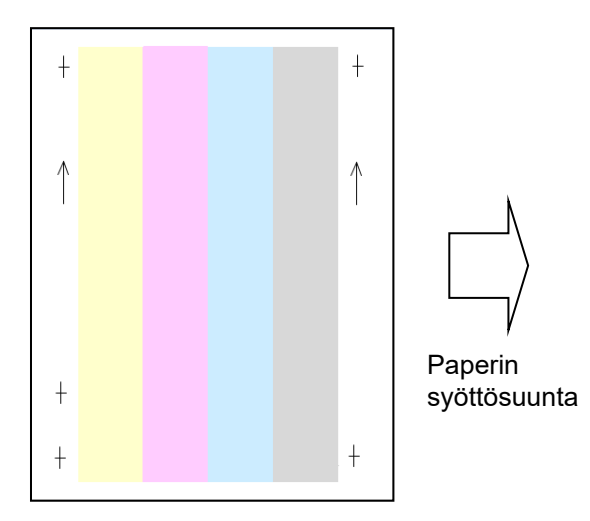

Huomaa:

Kun testisivun tulostaminen epäonnistuu, näkyviin tulee seuraava viesti: Testisivun tulostus epäonnistui. Käytä A4- tai 8 1/2" X 11" -paperia tähän säätöön. Tulosta testisivu painamalla [Suorita]-näppäintä.

5) Aseta testisivu valotuslasille, aseta useita tyhjiä sivuja testisivun päälle ja aloita säätö koskettamalla [Suorita]-näppäintä.

#### Huomaa:

Kun testisivun skannaaminen epäonnistuu, näkyviin tulee seuraava viesti: Automaattinen säätö epäonnistui. Tarkista onko testityö asetettu oikein skannerin lasille. Jatka skannaamista painamalla [Suorita]-näppäintä.

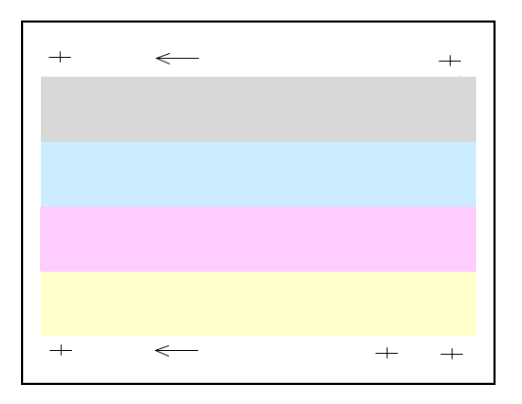

6) Kun säätäminen on päättynyt, näkyviin tulee päättymisviesti ja säätötulos tulostetaan.

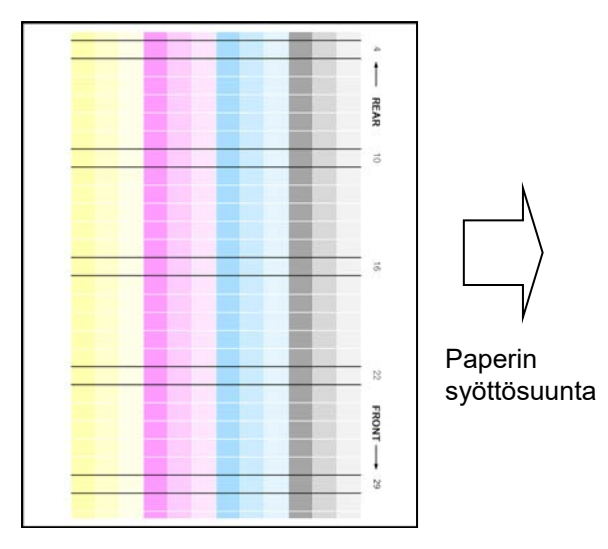

#### Huomaa:

Kun säätötulosten tulostaminen epäonnistuu, näkyviin tulee seuraava viesti: Säätötulosten tulostus epäonnistui. Käytä A4- tai 8 1/2" X 11" -paperia. Tulosta säätötulokset painamalla [Suorita]-näppäintä. 7) Tarkasta tummuus säätötuloksessa. (Kun tummuus saavutetaan kyseisen säädön jälkeen, kosketa [Takaisin]-näppäintä ja suorita seuraava prosessi 8.)

#### Huomaa:

- Jos tummuuden tasoitus on edelleen epätasainen, tilanne voi parantua toistamalla menetelmä.
- Toista tämä säätö koskettamalla [Takaisin]-näppäintä ja aloittamalla alusta uudelleen.
- Palauta säädetyt arvot oletustilaan koskettamalla [Palaa oletusasetuksiin (Tummuuden tasoitussäätö)]-näppäintä.
- Jos kosketetaan [Palaa oletusasetuksiin (Tummuuden tasoitussäätö)]-näppäintä, suorita tämä tummuuden säätö (keskitummuus oletustilassa) uudelleen. Koska tätä säätöä ei suoriteta tehtaan oletustilassa.
- Tämä säätö suoritetaan huoltohenkilöstön toimesta asennuksen yhteydessä.
- Kaikki värit voidaan säätää samanaikaisesti.
- 8) Tee ehdottomasti [1.5.3 Standardikalibrointi] (tai [Automaattinen värikalibrointi] kohdassa [Asetukset], jos haluat poistaa säätöarvot, jotka on asetettu kohdissa [1.5.1 Väritasapainon säätö (kopio)] ja [1.5.2 Väritasapainon säätö (tulostus)]) tämän säädön jälkeen. Valitse kalibroinnissa sekä kopioinnin että tulostimen kalibrointi.

### <span id="page-7-0"></span>**1.1.2 Tiheyden epätasaisuuden säätö (Densitometrin säätö)**

Tilat, joissa säätö on toiminnassa: Kopiointi- ja tulostustilat

#### Yleiskatsaus:

Tämä suorittaa tummuuden tasoitussäädön tulostuksessa etu- ja takasuunnassa (pääskannaus) mittaamalla testisivun tiheysmittarilla.

Ongelmat, joita voidaan lieventää säädön kautta: Tummuuden epätasaisuus edessä-takana-suunnassa (tapauksissa, joissa automaattisella säädöllä toteutettu korjaus on riittämätön tai kun haluat suorittaa uuden hienosäädön densitometrillä)

#### Huomaa:

Käyttäjien on hankittava tiheysmittari.

#### Säätömenettely:

1) Valitse laserin säätönäytössä [Densitometrin säätö].

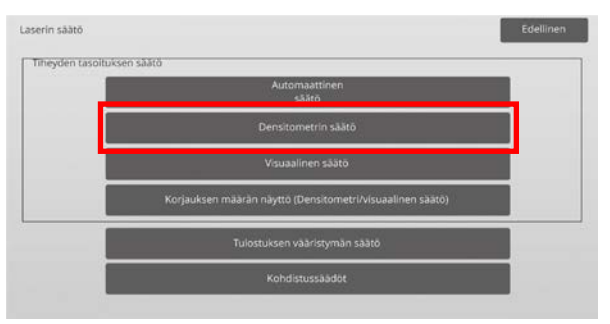

2) Tulosta testisivu koskettamalla [Suorita]-näppäintä Tiheyden epätasaisuuden säätö (Densitometrin säätö) -näytössä. Jos tummuutta on muutettava, valitse haluttu tummuus ja kosketa [Suorita]-näppäintä.

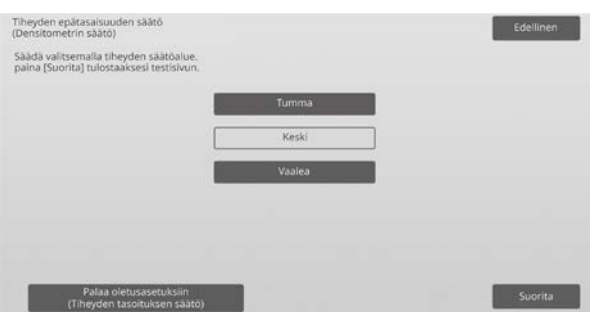

Huomaa:

Palauta asetukset oletusasetuksiin koskettamalla [Palaa oletusasetuksiin (Tiheyden tasoituksen säätö)] -näppäintä. Kun vahvistusviesti tulee näkyviin, kosketa [OK]-näppäintä. Laite käynnistetään uudelleen oletusasetuksiin palauttamiseksi.

3) Tulostetaan testisivu, jossa on 4 saraketta ja 28 testikuviota (3-30).

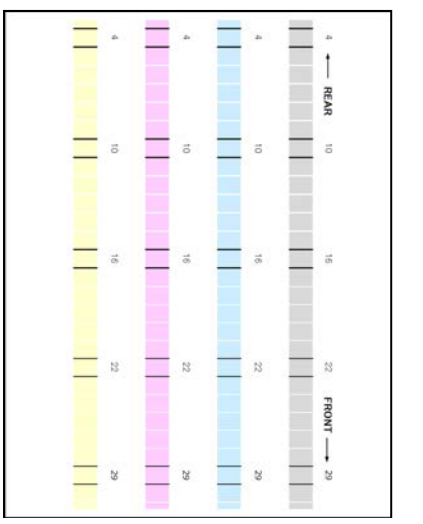

syöttösuunta

Paperin

#### Huomaa:

Kun testisivun tulostaminen epäonnistuu, näkyviin tulee seuraava viesti: Testisivun tulostus epäonnistui. Käytä A4- tai 8 1/2" X 11" -paperia tähän säätöön. Tulosta testisivu painamalla [Suorita]-näppäintä.

4) Mittaa tiheysmittarilla testisivulta viiden määritetyn kohdan arvot.

#### Huomaa:

Kaikki viisi arvoa on syötettävä. Säätö suoritetaan vähentämällä kaikista viidestä pisteestä.

5) Syötä viisi mitattua arvoa ja kosketa [Suorita]-näppäintä käynnistääksesi säädöt.

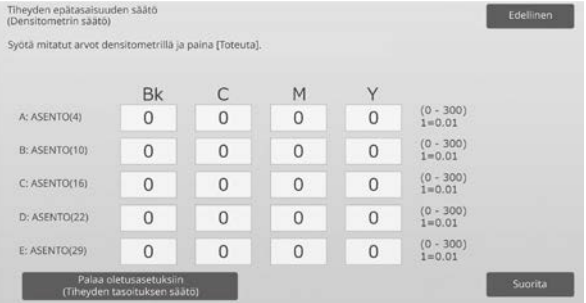

#### Syöttöalue: [0] - [300] (1 = 0,01) Oletus: [100] kullekin

6) Kun säätäminen on päättynyt, näkyviin tulee päättymisviesti ja säätötulos tulostetaan.

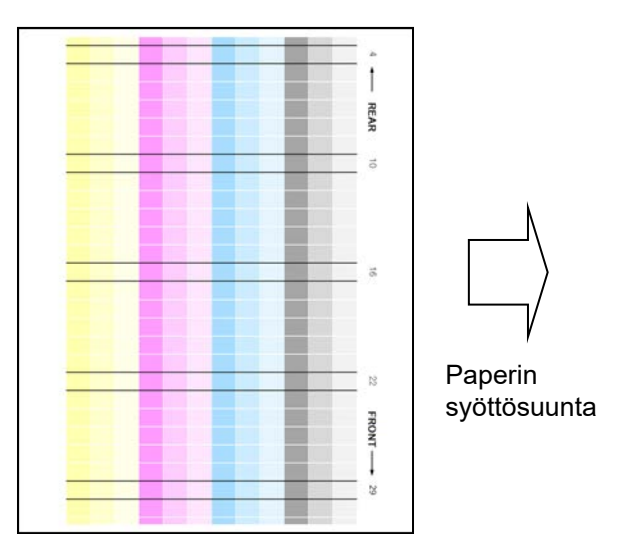

Huomaa:

Kun säätötulosten tulostaminen epäonnistuu, näkyviin tulee seuraava viesti: Säätötulosten tulostus epäonnistui. Käytä A4- tai 8 1/2" X 11" -paperia. Tulosta säätötulokset painamalla [Suorita]-näppäintä.

- 7) Tarkista tummuus säätötuloksesta.
	- Jos haluttua tummuutta ei ole saavutettu, kosketa [Tarkista]-näppäintä ja toista vaiheet 4) - 7).
	- Kun haluttu tummus on saavutettu, palaa laserin säätönäyttöön koskettamalla [Edellinen]-näppäintä.

Huomaa:

Kaikki värit voidaan säätää samanaikaisesti. Säätöä ei suoriteta oletustilassa.

8) Tee ehdottomasti [1.5.3 Standardikalibrointi] (tai [Automaattinen värikalibrointi] kohdassa [Asetukset], jos haluat poistaa säätöarvot, jotka on asetettu kohdissa [1.5.1 Väritasapainon säätö (kopio)] ja [1.5.2 Väritasapainon säätö (tulostus)]) tämän säädön jälkeen. Valitse kalibroinnissa sekä kopioinnin että tulostimen kalibrointi.

#### <span id="page-9-0"></span>**1.1.3 Tiheyden epätasaisuuden säätö (Visuaalinen säätö)**

Tilat, joissa säätö on toiminnassa: Kopiointi- ja tulostustilat

#### Yleiskatsaus:

Tämä suorittaa tummuuden tasoitussäädön tulostuksessa etu- ja takasuunnassa (pääskannaus) mittaamalla testisivun visuaalisesti.

Tätä suositellaan käytettäväksi silloin, kun värit on helppo arvioida silmämääräisesti.

Ongelmat, joita voidaan lieventää säädön kautta:

Tummuuden epätasaisuus edessä-takana-suunnassa (tapauksissa, joissa automaattisella säädöllä toteutettu korjaus on riittämätön tai kun haluat suorittaa uuden hienosäädön visuaalisen tarkastuksen kautta)

#### Säätömenettely:

1) Valitse laserin säätönäytössä [Visuaalinen säätö].

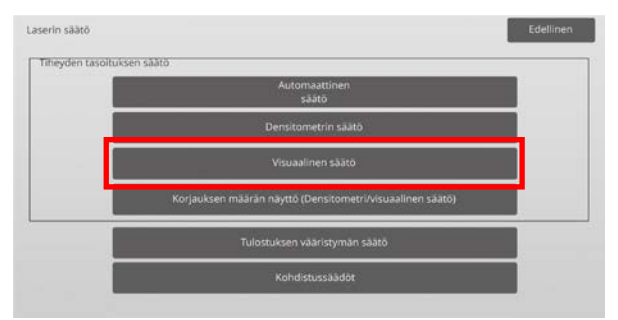

2) Tulosta testisivu koskettamalla [Suorita]-näppäintä Tiheyden epätasaisuuden säätö (Visuaalinen säätö) -näytössä. Jos tummuutta on muutettava, valitse haluttu tummuus ja kosketa [Suorita]-näppäintä.

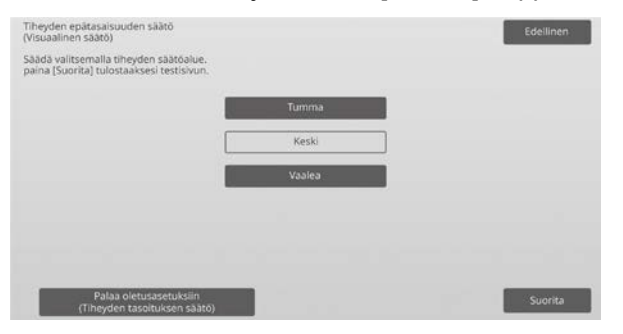

Huomaa:

Palauta asetukset oletusasetuksiin koskettamalla [Palaa oletusasetuksiin (Tiheyden tasoituksen säätö)] -näppäintä. Kun vahvistusviesti tulee näkyviin, kosketa [OK]-näppäintä. Laite käynnistetään uudelleen oletusasetuksiin palauttamiseksi.

3) Tulostetaan testisivu, jossa on 4 saraketta ja 28 testikuviota (3-30).

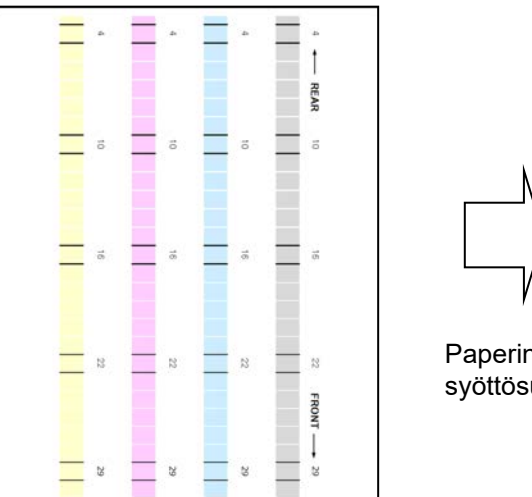

Paperin syöttösuunta

Huomaa:

Kun testisivun tulostaminen epäonnistuu, näkyviin tulee seuraava viesti: Testisivun tulostus epäonnistui. Käytä A4- tai 8 1/2" X 11" -paperia tähän säätöön. Tulosta testisivu painamalla [Suorita]-näppäintä.

4) Valitse säätöpisteiden määräksi [5] tai [32].

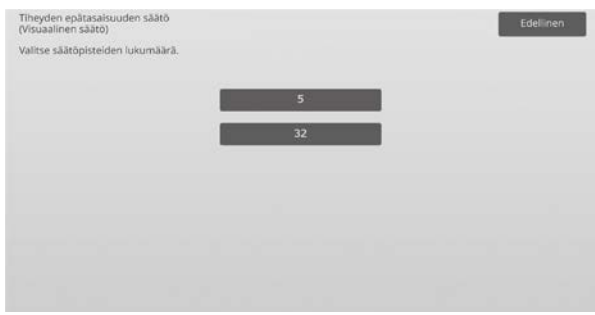

5) Syötä halutut arvot ja kosketa [Suorita]-näppäintä käynnistääksesi säädöt.

Esimerkki Tiheyden epätasaisuuden säätö (Visuaalinen säätö) -näytöstä

#### ◆Kun [5] on valittu vaiheessa 4):

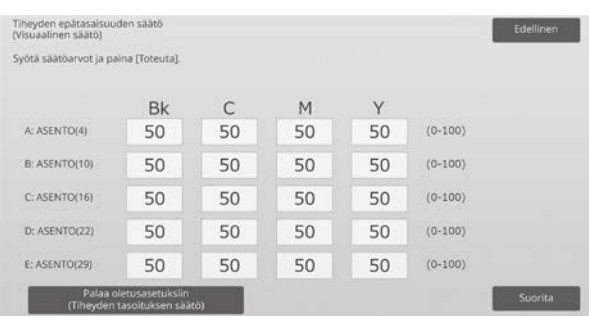

Syöttöalue: [0] - [100] Oletus: 50

◆Kun [32] on valittu vaiheessa 4):

| Tiheyden epätasaisuuden säätö        |    |    |    |           | Edellinen |
|--------------------------------------|----|----|----|-----------|-----------|
| Syota saatoarvot ja paina (Toteuta). |    |    |    |           |           |
| <b>Bk</b>                            | C  | M  | Y  |           |           |
| 50                                   | 50 | 50 | 50 | $(0-100)$ | 7         |
| 50                                   | 50 | 50 | 50 | $(0-100)$ | м         |
| 50                                   | 50 | 50 | 50 | $(0-100)$ | O         |
| 50                                   | 50 | 50 | 50 | $(0-100)$ |           |
| 50                                   | 50 | 50 | 50 | $(0-100)$ |           |
|                                      |    |    |    |           |           |

Syöttöalue: [0] - [100] Oletus: 50

6) Kun säätäminen on päättynyt, näkyviin tulee päättymisviesti ja säätötulos tulostetaan.

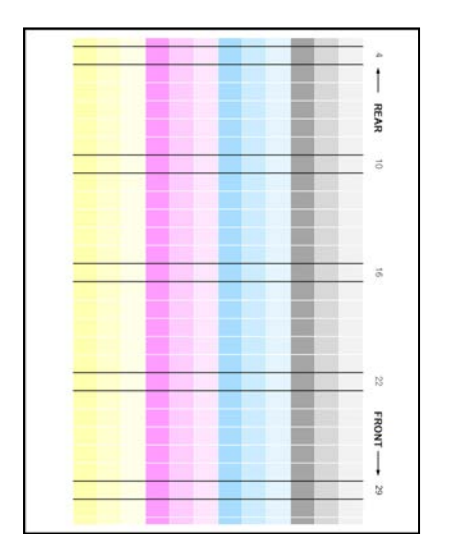

Paperin

syöttösuunta

#### Huomaa:

Kun säätötulosten tulostaminen epäonnistuu, näkyviin tulee seuraava viesti: Säätötulosten tulostus epäonnistui. Käytä A4- tai 8 1/2" X 11" -paperia. Tulosta säätötulokset painamalla [Suorita]-näppäintä.

- 7) Tarkasta tummuus säätötuloksessa.
	- Jos haluttua tummuutta ei ole saavutettu, kosketa [Tarkista]-näppäintä ja toista vaiheet 4) - 7).

#### Huomaa:

- Tehtaan oletustilassa tätä säätöä ei suoriteta.
- Palauta säädetyt arvot oletustilaan koskettamalla [Palaa oletusasetukseen (Tummuuden tasoitussäätö)]-näppäintä.
- Jos kosketetaan [Palaa oletusasetuksiin (Tummuuden tasoitussäätö)]-näppäintä, kohta [Arvo asetettu Tiheyden tummuussäädössä [Automaattinen säätö]] nollataan välittömästi, siten suorita (Tummuuden tasoitussäätö [Automaattinen säätö]) tiheydelle (keskitummuus oletustilassa) uudelleen.
- [Automaattinen säätö] säädetään huoltohenkilöstön toimesta asennuksen yhteydessä.
- Kun haluttu tummus on saavutettu, palaa laserin säätönäyttöön koskettamalla [Edellinen]-näppäintä.
- Kukin väri voidaan säätää erikseen.
- 5 pisteen säädössä, ekstrapolointiin voidaan syöttää 5 pistettä ja säätää kaikki loput 32 pistettä.
- 32 pisteen säädössä, jokainen piste voidaan säätää.

\*Osittainen säätö on mahdollista.

8) Tee ehdottomasti [1.5.3 Standardikalibrointi] (tai [Automaattinen värikalibrointi] kohdassa [Asetukset], jos haluat poistaa säätöarvot, jotka on asetettu kohdissa [1.5.1 Väritasapainon säätö (kopio)] ja [1.5.2 Väritasapainon säätö (tulostus)]) tämän säädön jälkeen. Valitse kalibroinnissa sekä kopioinnin että tulostimen kalibrointi.

### <span id="page-10-0"></span>**1.1.4 Korjauksen määrän näyttö (Densitometri/visuaalinen säätö)**

Tilat, joissa säätö on toiminnassa: Kopiointi- ja tulostustilat

#### Yleiskatsaus:

Tässä näytössä näytetään tummuuden tasoitussäädön määrä.

Ongelmat, joita voidaan lieventää säädön kautta: Ei säätöä (ainoastaan asetusarvojen vahvistus)

#### Vahvistuksen vaiheet:

1) Valitse laserin säätönäytössä [Korjauksen määrän näyttö (Densitometri/visuaalinen säätö)].

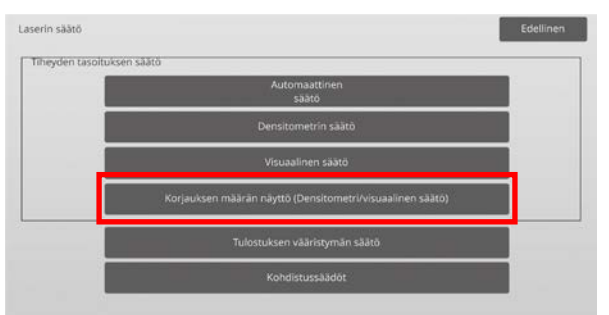

#### 2) Korjausmäärät näytetään (vain näyttö).

#### Esimerkki Korjauksen määrän näyttö (Densitometri/visuaalinen säätö) -näytöstä

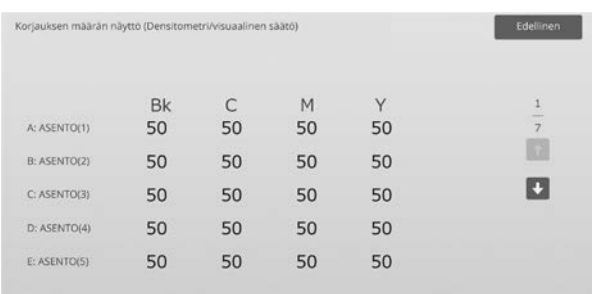

Syöttöalue: [0] - [100] Oletus: 50

3) Palaa laserin säätönäyttöön koskettamalla [Edellinen]-näppäintä.

#### <span id="page-11-0"></span>**1.1.5 Tulostuksen vääristymän säätö**

Tilat, joissa säätö on toiminnassa: Kopiointi- ja tulostustilat

#### Yleiskatsaus:

Tällä suoritetaan tulostuksen vääristymän säätö manuaalisesti.

Ongelmat, joita voidaan lieventää säädön kautta: Tulostuskohdan vääristymä paperia vasten

#### Säätömenettely:

- 1) Valitse Laserin säätö -näytössä [Tulostuksen vääristymän säätö].
- 2) Valitse säätökuvion asetustaso ja kosketa [Suorita]-näppäintä tulostaaksesi säätökuvion.

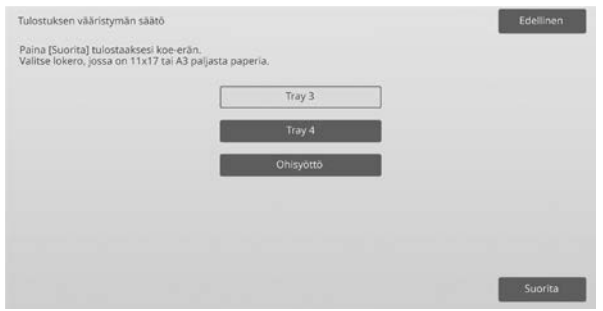

3) Säätökuvio tulostetaan.

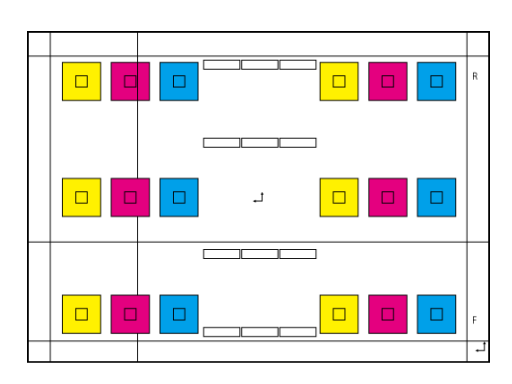

#### Huomaa:

Kun säätökuvion tulostaminen epäonnistuu, näkyviin tulee seuraava viesti: Testisivun tulostus epäonnistui. Käytä A3- tai 11" X 17" -paperia tähän säätöön. Tulosta testisivu painamalla [Suorita]-näppäintä.

4) Syötä haluttu arvo ja kosketa [Rekisteröi]-näppäintä ja rekisteröi asetusarvo. Jos [Tulosta säätökuvio rekisteröinnin jälkeen.] -valintaruutu on valittu, säädön tulos tulostetaan.

#### [Säätö: C/M/Y]

Lue suurimman tummuuden asteikkoarvo säätökuviossa F/R (1 asteikkoarvo / 2 säätöarvot) ja suorita säätö eroavaisuuden perusteella. Säätöarvo ohjeistuksena = (Kuviosta R luettu arvo) – (Kuviosta F luettu arvo)

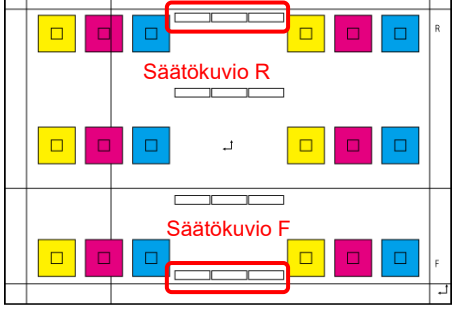

Viiston asennon säätökuvio (suurennettu)

aduntaataa mitaataataa aataataata <u> 1989 - Andrea Stadt Britain, fransk politik (f. 1989)</u>

#### [Säätö: K]

Mittaa suorakulmaisen tulostuskuvion diagonaalien pituudet. Olettaen, että mitatut diagonaalien pituudet ovat C ja D, laske eroavaisuus.

Säätöarvo ohjeistuksena = C – D (0,1 mm / 3 säätöarvoa)

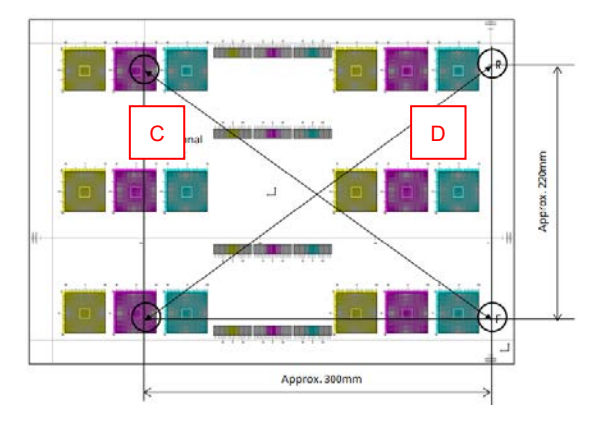

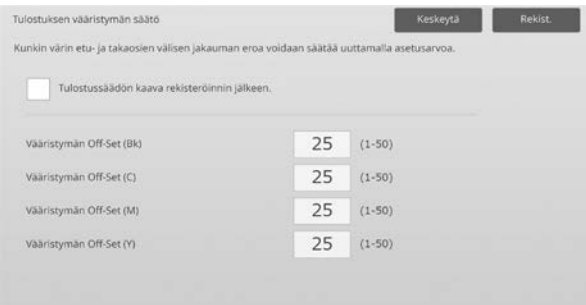

#### Huomaa:

Kun säätötulosten tulostaminen epäonnistuu, näkyviin tulee seuraava viesti: Säätötulosten tulostus epäonnistui. Tulosta säätötulokset painamalla [Rekisteröi]-näppäintä. Käytä A3- tai 11" X 17" -paperia.

#### <span id="page-12-0"></span>**1.1.6 Kohdistussäädöt**

Tilat, joissa säätö on toiminnassa: Kopiointi- ja tulostustilat

#### Yleiskatsaus:

Tällä suoritetaan kohdistussäädöt. Kohdistussäädöt voidaan suorittaa manuaalisesti tai automaattisesti.

Ongelmat, joita voidaan lieventää säädön kautta: Värin vaihto: Y, M, C ja K

#### Säätömenettely:

1) Valitse laserin säätönäytössä [Kohdistussäädöt].

#### **1.1.6.1 Kohdistussäädöt**

1) Valitse Kohdistussäädöt-näytössä [Autom.].

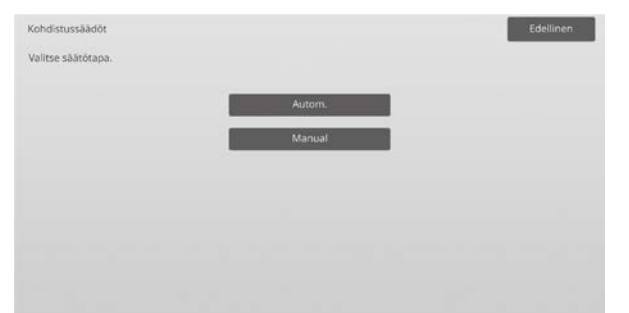

- 2) Kosketa Rekisteröinnin säätö (Autom.) -näytössä [Suorita]-näppäintä.
- 3) [Suorita]-näppäimen koskettaminen vahvistaa viestin.
- 4) Kun säätö on valmis, näkyviin tulee onnistumisviesti.

#### Huomaa:

Kohdistussäädöt (autom.) löytyvät myös järjestelmäasetuksista.

#### **1.1.6.2 Rekisteröinnin säätö (Manuaalinen)**

- 1) Valitse Kohdistussäädöt-näytössä [Manuaalinen].
- 2) Valitse säätökuvion asetustaso ja kosketa [Suorita]-näppäintä tulostaaksesi säätökuvion.

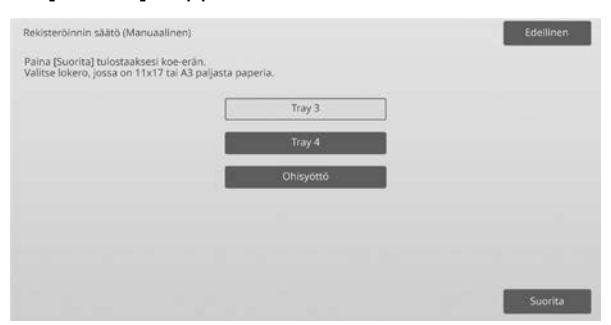

3) Säätökuvio tulostetaan.

#### Huomaa:

Kun säätökuvion tulostaminen epäonnistuu, näkyviin tulee seuraava viesti: Testisivun tulostus epäonnistui. Käytä A3- tai 11" X 17" -paperia tähän säätöön. Tulosta testisivu painamalla [Suorita]-näppäintä.

4) Syötä haluttu arvo ja kosketa [Rekisteröi]-näppäintä ja rekisteröi asetusarvo. Jos [Tulosta säätökuvio rekisteröinnin jälkeen.] -valintaruutu on valittu, säädön tulos tulostetaan.

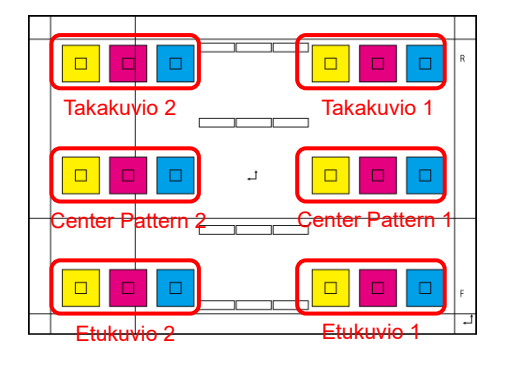

Värikuvan kohdistuksen tarkistuskuvioita on kutakin kaksi etupuolelle, takapuolelle ja keskustalle (yhteensä kuusi paikkaa). Suorita säätö kuvioiden mukaisesti visuaalisesti. Vaakasuora suunta on aliskannauksen suunta (SUB) ja pystysuora suunta pääskannauksen suunta edellä olevassa kuvassa.

Kukin säätöarvo ja sen testikuvio ovat seuraavat:

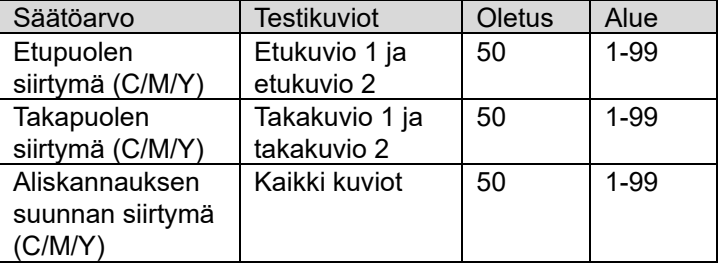

Huomaa: Suorita säätä tehdäksesi poikkeaman keskialueella pienemmäksi kuin etu- ja takapuolella, jos haluat korostaa keskialuetta.

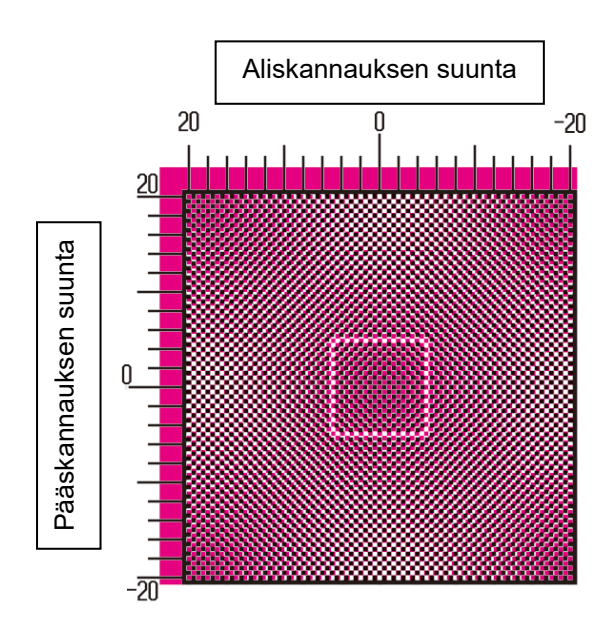

Suorita säätö siten, että tummuuden suurin osuus testikuvion keskustan ympärillä sopii keskikohdassa olevan värin kohdistuksen säädön vakiokehyksen sisälle. Huolehdi siitä, että poikkeama asetetaan jokaiseen kuvioon samalle tasolle ja kokonaispoikkeama minimoidaan.

#### Esimerkki:

Jos kuvio 2 siirtyy vastakkaiseen suuntaan säädettäessä kuvio 1 asteikon nollakohtaan, säädä arvoa siten, että poikkeamat kuviossa 1 ja kuviossa 2 ovat suunnilleen samalla tasolla.

#### Säätöarvo ohjeistuksena:

Yksi asteikkoarvo kahta säätöarvoa kohti

#### Esimerkki:

Jos tummuuden suurimman osuuden keskus on kohdassa +10 (viides askel asteikolla), pienennä säätöarvoa 10:llä.

#### Esimerkki Kohdistussäädöt-näytöstä

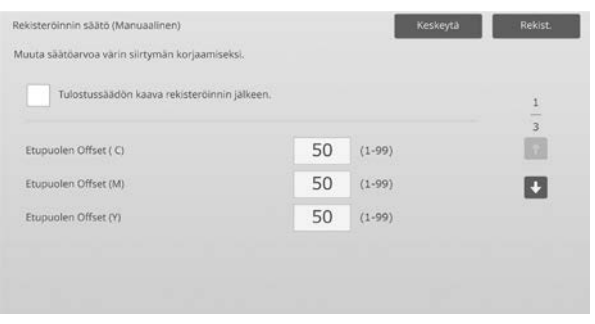

Syöttöalue: [1] - [99] Oletus: [50] kullekin

#### Huomaa:

Kun säätötulosten tulostaminen epäonnistuu, näkyviin tulee seuraava viesti: Säätötulosten tulostus epäonnistui. Käytä A3- tai 11" X 17" -paperia. Tulosta säätötulokset painamalla [Suorita]-näppäintä.

## <span id="page-13-0"></span>**1.2 Tiheyden säätö**

<span id="page-13-1"></span>Valitse Kuvan laadun säätö -näytössä [Tiheyden säätö].

#### **1.2.1 Tiheyden säätö Automaattinen toteutuksen tiheys**

Tilat, joissa säätö on toiminnassa: Kopiointi- ja tulostustilat

#### Yleiskatsaus:

Tällä asetetaan tiheyden säädöt (prosessin ohjaus) suoritettavaksi automaattisesti tietyin väliajoin (ehto).

Ongelmat, joita voidaan lieventää säädön kautta:

- Tapaukset, joissa värinsävyn voimakkuus vaihtelee tai kun kone jätetään käyttämättä joksikin aikaa
- Tapaus, jossa värinsävy vaihtelee ensimmäisiltä sivuilta aina viimeisiin sivuihin asti työssä, joka koostuu sadoista arkeista.
- 1) Valitse tiheyden säätönäytöstä [Tiheyden säätö Automaattinen toteutuksen tiheys].

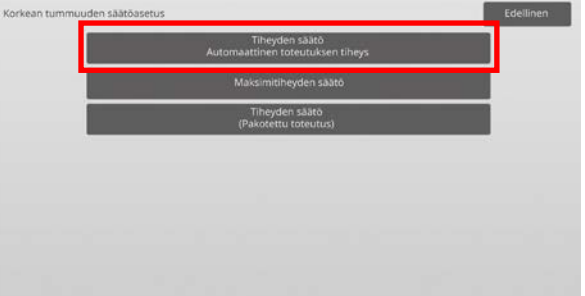

2) Kun työteho on etusijalla, aseta tummuuden säätö työn ajaksi asetukselle [Ei]. Kun kuvan tasaisuus on huono, aseta tummuuden säätö asetukselle [Kyllä].

#### Huomaa:

Vaikka tummuuden säätö on työn ajan asetuksella [Ei], tummuuden säätö voidaan suorittaa laitetasolla.

3) Kun tummuuden säätö on työn ajan asetuksella [Kyllä], kosketa [+]- ja [-]-näppäimiä tai käytä numeronäppäimiä, joka näkyy, kun kutakin tekstiruutua kosketetaan muuttaaksesi tummuuden säädön suoritusvälin.

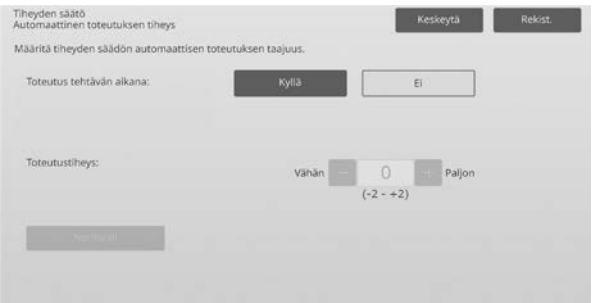

Tummuuden säätö työn aikana:

- [Kyllä]: Prosessiohjaussäätö keskeyttää käynnissä olevan työn.
- [Ei]: Prosessiohjaussäätö ei keskeytä käynnissä olevaa työtä.

Oletus: [Ei]

Suoritusväli: Syöttöalue: [-2] - [2] Oletus: [0]

Jos värinsävyn voimakkuus vaihtelee tai kun kone jätetään käyttämättä joksikin aikaa, ongelmaa voidaan lieventää kytkemällä tummuuden säätö päälle työn aikana ja muuttamalla suoritusväliksi +1, jolloin kone suorittaa prosessiohjauksen korkean tummuuden alueella virran ollessa kytketty (herääminen nukkumistilasta mukaan luettuna).

Jos värinsävy vaihtelee sadoista arkeista koostuvan työn ensimmäisiltä sivuilta aina viimeisille sivuille asti, ongelmaa voidaan lieventää kytkemällä tummuuden säätö päälle työn aikana ja muuttamalla suoritusväliksi +2, jolloin kone suorittaa prosessiohjauksen korkean tummuuden alueella 50 arkin välein (tavallisesti se tapahtuu 200 arkin välein) ja suorittaa RIP uudelleen, kun prosessiohjaus suoritetaan puolisävyn alueella (työteho saattaa heikentyä sen ajaksi).

#### Huomaa:

Kun tummuuden säätö, työn ollessa käynnissä, on asetuksella [Ei], suoritusväliä ei voi valita ja näkyvissä on oletusarvo.

- 4) Jotta asetukset tulevat voimaan, laite on käynnistettävä uudelleen. Kun [Rekisteröi]-näppäintä kosketetaan, näkyviin tulee viesti, joka pyytää käynnistämään laitteen uudelleen.
- 5) Käynnistä laite uudelleen koskettamalla [OK]-näppäintä.

#### <span id="page-14-0"></span>**1.2.2 Maksimitiheyden säätö**

Tilat, joissa säätö on toiminnassa: Kopiointi- ja tulostustilat

#### Yleiskatsaus:

Tällä suoritetaan maksimitiheyden säätö kullekin arvoista Y/M/C/K.

Ongelmat, joita voidaan lieventää säädön kautta: Tapaus, jossa värin maksimitummuus on alhainen

1) Valitse tummuuden säätönäytöstä [Maksimitiheyden säätö].

2) Muuta maksimitiheyden säädön tummuuden asetusta koskettamalla [+]- ja [-]-näppäimiä tai käytä numeronäppäimiä, joka tulee näkyviin, kun kutakin tekstiruuduista kosketetaan.

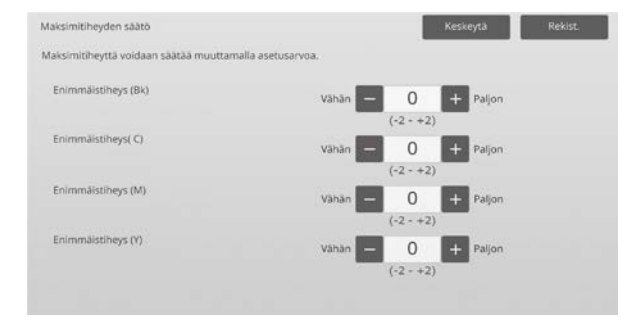

#### Syöttöalue: [-2] - [2] Oletus: [0] kullekin

Huomaa:

Asetukset saattavat lisätä väriaineen kulutusta. Liian suuren arvon asettaminen voi aiheuttaa aukon sävyssä tai kiinnittymisongelmia korkean tummuuden alueen ympärillä.

- 3) Kosketa [Rekisteröi]-näppäintä ja rekisteröi asetus.
- 4) Asetusten käyttöönottamista varten laitteen on suoritettava järjestelmäasetuksissa värikalibrointi (kopiokone, tulostin). Kun näkyviin tulee viesti, joka kehottaa suorittamaan kalibroinnin, paina [OK].
- 5) Kun [OK]-näppäintä kosketetaan, näkyviin tulee viesti, joka pyytää käynnistämään laitteen uudelleen. Kosketa [OK]-näppäintä uudelleenkäynnistämiseksi tai kosketa [Peruuta]-näppäintä suorittaaksesi kalibroinnin ennen uudelleenkäynnistystä.
- 6) Kun laite on käynnistetty uudelleen, suorita värien kalibrointi sen sijaan järjestelmäasetuksissa.
- 7) Asetus vaiheessa 3) on käytössä.

#### Huomaa:

Kun tämä säätö suoritetaan, kopiokoneen väritasapainon säätö ja tulostimen väritasapainon säätö on suoritettava. Kun suoritetaan [Standardi kalibrointi] suoritetaan, manuaalisesti syötetyt Väritasapainon säätö (kopio) ja Väritasapainon säätö (tulostus) palautetaan oletuksiin. Jollet halua palauttaa näitä arvoja oletuksiin, värien kalibrointi on suoritettava sen sijaan järjestelmäasetuksissa. Kun tämä säätö suoritetaan, kosketuspaneeliin tulee näkyviin viesti, joka pyytää suorittamaan värien kalibroinnin järjestelmäasetuksissa.

#### <span id="page-14-1"></span>**1.2.3 Tiheyden säätö (Pakotettu toteutus)**

Tilat, joissa säätö on toiminnassa: Kopiointi- ja tulostustilat

Yleiskatsaus:

Tällä suoritetaan tummuuden säätö (prosessiohjaus) pakotetusti.

Ongelmat, joita voidaan lieventää säädön kautta: Tilanne, jossa käyttäjä haluaa suorittaa kuvan säädön

- 1) Valitse tiheyden säätönäytöstä [Tiheyden säätö (Pakotettu toteutus)].
- 2) Kosketa tiheyden säätö (pakotettu toteutus) -näytössä [Suorita]-näppäintä.
- 3) Näkyviin tulee seuraava viesti: Kun kuvan tummuuden säätötila suoritetaan, kuluu enemmän väriainetta, se kestää noin 20 sekuntia ja laite on uudelleen käynnistettävä. Suorita se? [Suorita]-näppäimen koskettaminen vahvistaa viestin.
- 4) Kun säätö on valmis, näkyviin tulee onnistumisviesti. Kun tietty aika on kulunut, laite aloittaa uudelleenkäynnistyksen. (Laite ei ota vastaan pyyntöjä aikana joka edeltää uudelleenkäynnistyksen alkamista.)

## <span id="page-15-0"></span>**1.3 Yhdistetään**

Valitse Kuvan laadun säätö -näytössä [Yhdistetään].

## <span id="page-15-1"></span>**1.3.1 Yhdistämislämpötila-asetuset**

Tilat, joissa säätö on toiminnassa: Kopiointi- ja tulostustilat

## Yleiskatsaus:

Tällä suoritetaan lämpöyksikön lämpötila-asetus. Kiinnittymisen onnistuminen riippuu paljolti paperin peruspainosta. Valitse oikea paperityyppi lämpöyksikön lämpötila-asetuksen säätöön. Kun käytetään ei-suositeltavaa paperia, aseta paperin ominaisuudet. Katso tiedot säädöistä seuraavasta.

#### Säätötiedot

Syyt, joiden vuoksi lämpötilaa on säädettävä korkeammalle

- Alhaisen lämpötilan aiheuttama huono kiinnittyminen (väriaine ei kiinnity paperiin)
- Tulosteessa ei ole riittävästi kiiltoa.

Syyt, joiden vuoksi lämpötilaa on säädettävä alemmaksi

- Liian korkean lämpötilan aiheuttama huono kiinnittyminen (kuvien pinta on karkea, väriaine saattaa irrota)
- Tulosteessa on liikaa kiiltoa.
- Paperi on käpristynyt.
- Paperi on rypistynyt.
- Lämpöyksikön alueella ilmenee paperitukoksia.
- Ilmenee väriaineen kuplimista.
- Ilmenee paperin kuplimista.

Huomaa:

- Kun käytetään tavallista paperia tai kierrätyspaperia, aseta [Lämpöyksikön säätöasetukset] kohdasta [Laiteasetukset] valikossa [Järjestelmäasetukset].
- Jos käytetään ei-suositeltua kiiltävää paperia tai kohokuvioitua paperia, aseta tulostettavan paperin oikea paino paperiasetuksiin.
- Jos kirjekuorta ei ole asetettu oikein tasolle, saattaa ilmetä huonoa kiinnittymistä tai rypistymistä.
- Jos käytetään ei suositeltua kirjekuorta, saattaa ilmetä huonoa kiinnittymistä tai rypistymistä.

#### Säätömenettely:

1) Valitse lämpöyksikön säätönäytössä [Yhdistämislämpötila-asetukset].

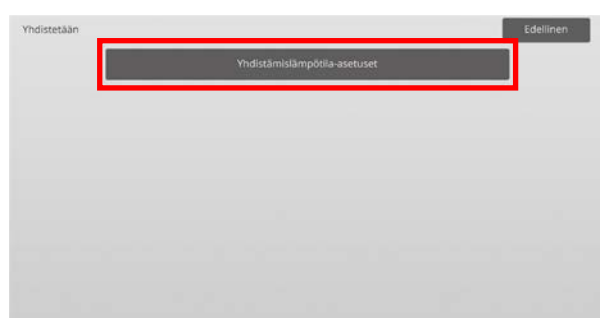

2) Muuta lämpöyksikön säätöasetusta koskettamalla [+] ja [-]-näppäimiä tai käytä numeronäppäimiä, joka tulee näkyviin, kun kutakin tekstiruuduista kosketetaan.

Esimerkkejä lämpöyksikön lämpötila-asetusnäytöstä

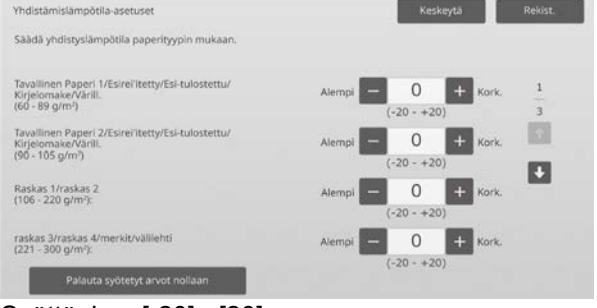

#### Syöttöalue: [-20] - [20] Oletus: [0] kullekin

Huomaa:

Palauta kaikkien kohtien arvoksi [0] koskettamalla [Palauta syötetyt arvot nollaan] -näppäintä.

3) Kosketa [Rekisteröi]-näppäintä ja rekisteröi asetus.

#### Huomaa:

Jotta asetukset tulevat voimaan, laite on käynnistettävä uudelleen. Kun [Rekisteröi]-näppäintä kosketetaan, näkyviin tulee viesti, joka pyytää käynnistämään laitteen uudelleen.

4) Käynnistä laite uudelleen koskettamalla [OK]-näppäintä.

## <span id="page-16-0"></span>**1.4 Siirto**

Valitse Kuvan laadun säätö -näytössä [Siirrä].

### <span id="page-16-1"></span>**1.4.1 Ensisijainen siirto nykyinen arvoasetus**

Tilat, joissa säätö on toiminnassa: Kopiointi- ja tulostustilat

#### Yleiskatsaus:

Tämä suorittaa väriaineen siirtosäädön hienosäätämällä ensisijaisen siirtoarvon.

Ongelmat, joita voidaan lieventää säädön kautta:

- Kuvavirhe (esimerkiksi kuvan siirto ja juova), jonka syynä on hyvin kostea ympäristö tai pitkä tauko käytössä
- Haamukuva (tulostinmuisti), jonka syynä on viileä ja kosteudeltaan alhainen ympäristö.

#### Säätömenettely:

1) Valitse siirtonäytössä [Ensisijainen siirto nykyinen arvoasetus].

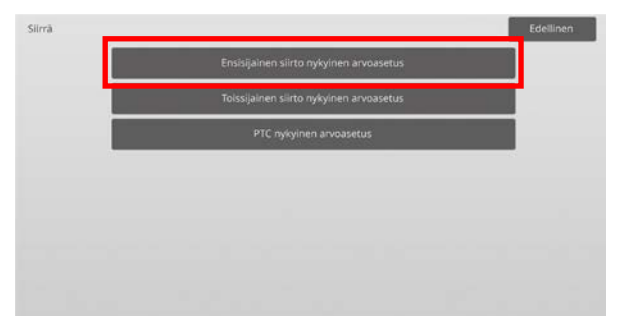

### 2) Valitse säädettävä väri ja syötä haluttu arvo.

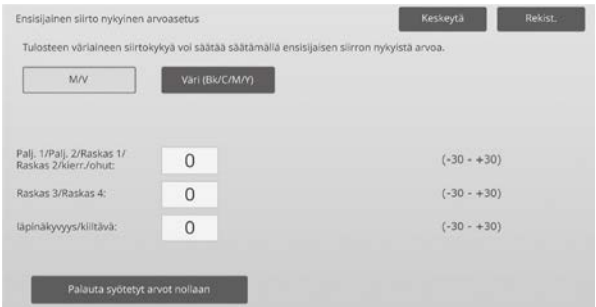

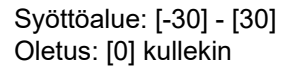

Huomaa:

Kuvaa saatetaan saada parannettua arvoa lisäämällä, kun kuvassa esiintyy ongelmia (väärä kohdistus, juovat ja valkoiset pisteet), joiden syynä on käyttö hyvin kosteassa ympäristössä tai pitkään kestänyt tauko käytössä.

Jos näkyviin tulee haamukuvia (tulostusmuisti), hyvin alhaisen käyttölämpötilan, käyttöympäristön alhaisen kosteustason vuoksi tai pitkän käyttämättömyyden jälkeen, arvon pienentäminen voi parantaa kuvaa.

#### Huomio:

- Jos arvo asetetaan liian suureksi, yksivärinen haamukuva on mahdollinen.
- Jos arvo asetetaan liian alhaiseksi, tummuus voi muuttua liian alhaiseksi.

3) Kosketa [Rekisteröi]-näppäintä ja rekisteröi asetus.

#### Huomaa:

Palauta kaikkien kohtien arvoksi [0] koskettamalla [Palauta syötetyt arvot nollaan] -näppäintä.

#### <span id="page-16-2"></span>**1.4.2 Toissijainen siirto nykyinen arvoasetus**

Tilat, joissa säätö on toiminnassa: Kopiointi- ja tulostustilat

Yleiskatsaus:

Tämä suorittaa väriaineen siirtosäädön hienosäätämällä toissijaisen siirtoarvon.

Ongelmat, joita voidaan lieventää säädön kautta:

- Kuvan siirto ja väärä kohdistus erityisen paperin yhteydessä
- Laikukas kuva, jonka syynä on hyvin kostea ympäristö tai kuvioitu, uurrettu pinta (esimerkiksi kohokuvioitu paperi).

#### Säätömenettely:

- 1) Valitse siirtonäytössä [Toissijainen siirto nykyinen arvoasetus].
- 2) Valitse säädettävä väri ja syötä haluttu arvo.

#### Esimerkki Toissijainen siirto nykyinen arvoasetus -näytöstä

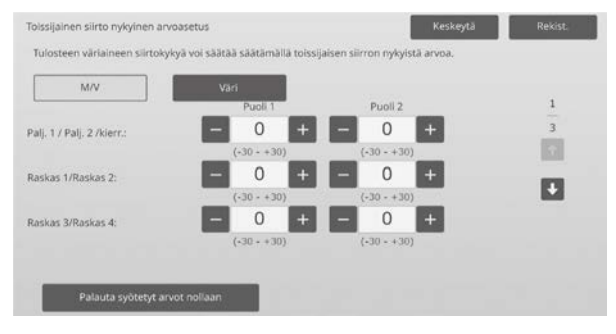

Syöttöalue: [-30] - [30] Oletus: [0] kullekin

Huomaa:

Arvon pienentäminen voi parantaa kuvaa, jos esiintyy väärin kohdistettuja tai järjestettyjä kuvia, joiden syynä on paperi tai erityinen tulostusmateriaali (hyvin kestävä paperi, esimerkiksi laminoitu, tai läpinäkyvyys).

Jos hyvin kostean käyttöympäristön vuoksi tai epätasaisen paperipinnan, kuten kohokuvioidussa paperissa, vuoksi aiheutuu laikkuja, arvon suurentaminen saattaa parantaa kuvaa.

3) Kosketa [Rekisteröi]-näppäintä ja rekisteröi asetus.

#### Huomaa:

Palauta kaikkien kohtien arvoksi [0] koskettamalla [Palauta syötetyt arvot nollaan] -näppäintä.

#### <span id="page-17-0"></span>**1.4.3 PTC nykyinen arvoasetus**

Tilat, joissa säätö on toiminnassa: Kopiointi- ja tulostustilat

### Yleiskatsaus:

Tämä suorittaa väriaineen siirtosäädön hienosäätämällä PTC-siirtoarvon.

## Ongelmat, joita voidaan lieventää säädön kautta:

Kun kuva vääristyy suuren kohokuvioidun paperin käytön (ei lämpötilan tai kosteuden) takia, arvon lisääminen voi parantaa vääristymää.

### Säätömenettely:

- 1) Valitse siirtonäytössä [PTC nykyinen arvoasetus].
- 2) Valitse säädettävä väri ja syötä haluttu arvo.

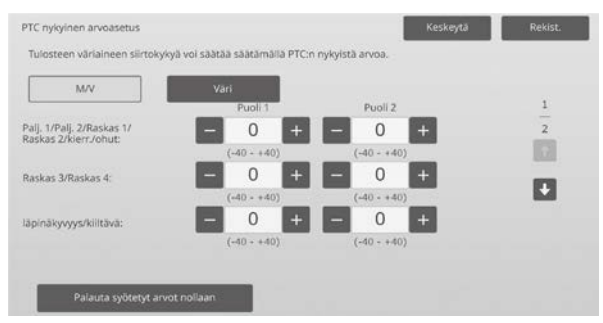

Syöttöalue: [-40] - [40] Oletus: [0] kullekin

3) Kosketa [Rekisteröi]-näppäintä ja rekisteröi asetus.

Huomaa:

Palauta kaikkien kohtien arvoksi [0] koskettamalla [Palauta syötetyt arvot nollaan] -näppäintä.

## <span id="page-17-1"></span>**1.5 Tummuuden/Tasapainon säätö**

Valitse Kuvan laadun säätö -näytössä [Tummuuden/Tasapainon säätö].

## <span id="page-17-2"></span>**1.5.1 Väritasapainon säätö (kopio)**

Tilat, joissa säätö on toiminnassa: Kopiointitila

### Yleiskatsaus:

Tämä avulla voidaan säätää kopiointitilan tulostuksen tummuusastetta mittaamalla testisivu silmämääräisesti.

Ongelmat, joita voidaan lieventää säädön kautta: Säätö on mahdollista tehdä kullekin värille ja jokaiselle tummuusalueelle ja sen lisäksi voidaan käyttää lisäasetuksia kuten "Vaaleampi kokonaisuus" tai "Sinisempi kokonaisuus" sekä hienosäätöjä, kuten "Tummenna vain vaaleita magenta-osia".

## Säätömenettely:

1) Valitse Tummuuden/Tasapainon säätö -näytössä [Väritasapainon säätö (kopio)].

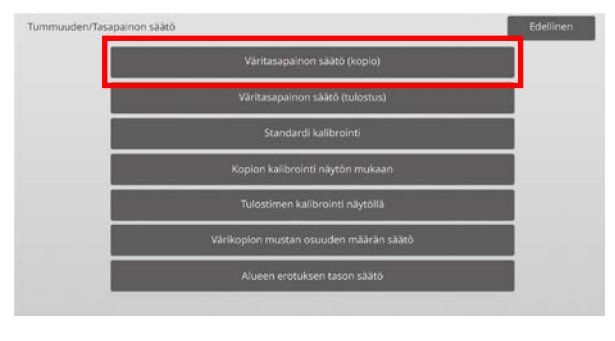

2) Käynnistä säätö koskettamalla [Suorita]-näppäintä Väritasapainon säätö (kopio) -näytössä.

## 3) Säätökuvio tulostetaan.

Tummuuspiste 1 ilmoittaa kunkin värin alhaisimman tummuuden paikat, tummuuspiste 2 ilmoittaa toiseksi alhaisimman tummuuden paikat ja tummuuspiste 17 ilmoittaa korkeimman tummuuden paikat. Jos lisäät tummuuden korjausarvoa, vastaavan kohdan tummuus on suurempi ja paikan kohdalla oleva tummuus on suurempi myös tavallisissa tulosteissa.

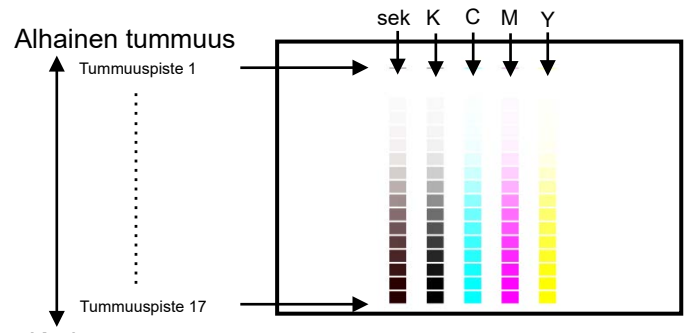

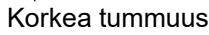

Huomaa:

Kohdan "sek." paikat säädetään tehtaalla hieman punartaviksi, jotta tavallisen kopion ja tulosteen väritasapaino on kunnossa (ei tarkoita, että tavallinen harmaa tuloste olisi hieman punertava)

4) Käytä ohjeena säätökuviota ja valitse säädettävä väri ja tummuuspiste. Syötä haluttu arvo ja kosketa sitten [Suorita]-näppäintä.

### Esimerkki Väritasapainon säätö (kopio) -näytöstä

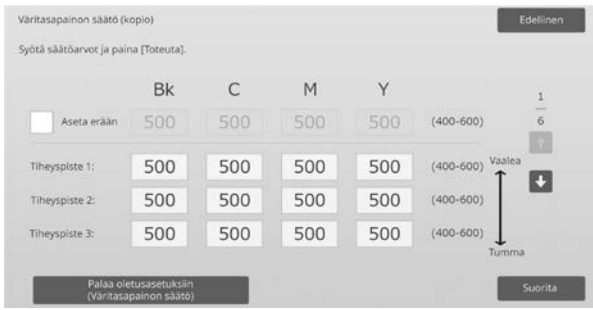

#### Huomaa:

Suositus on muuttaa säätöarvo aluksi arvosta 450 arvoksi 550.

- Tummuuspisteiden muuttaminen erikseen Tummuuspisteet voidaan määrittää erikseen. Syöttöalue: [400] - [600] Oletus: [500] kullekin
- Kaikkien tummuuspisteiden muuttaminen kerralla Tummuuspisteet voidaan määrittää myös kaikki samalla kertaa valitsemalla [Aseta erään] -valintaruutu. Syöttöalue: [400] - [600]

[Aseta erään] -valintaruutu ei oletuksena ole valittuna. Kun valintaruutu on valittu, tekstiruutuun tulee arvo [500].

#### Huomaa:

Kun [Aseta erään] -valintaruutu on valittu, tummuuspisteet 1-17 näkyvät harmaana. Kun valintaruutua ei ole valittu, [Aseta erään] -tekstiruutu ei ole aktiivinen. (Äänimerkki kuuluu, kun tekstiruutua kosketetaan.)

5) Kosketa säädön jälkeen uudelleen [Suorita]-painiketta, tulosta tulostuskuvio, ja tarkasta säädön tulokset. Palaat Kuvan laadun säätö -näyttöön.

#### Huomaa:

Palauta asetukset oletusasetuksiin koskettamalla [Palaa oletusasetuksiin (Väritasapainon säätö)] -näppäintä. Kun vahvistusviesti tulee näkyviin, kosketa [OK]-näppäintä. Asetukset palautetaan tehtaan oletusasetuksiksi, ja näyttö palaa Kuvan laadun säätö -näyttöön.

#### Esimerkki:

Jos harmaa väri on liian heikko syaaniin verrattuna, C:n jokaisen arvon muuttaminen asetusarvosta arvoon 450 asti saattaa parantaa väriä.

#### <span id="page-18-0"></span>**1.5.2 Väritasapainon säätö (tulostus)**

Tilat, joissa säätö on toiminnassa: **Tulostustila** 

#### Yleiskatsaus:

Tämä avulla voidaan säätää tulostustilan tulostuksen tummuusastetta mittaamalla testisivu silmämääräisesti.

Ongelmat, joita voidaan lieventää säädön kautta: Säätö on mahdollista tehdä kullekin värille ja jokaiselle tummuusalueelle ja sen lisäksi voidaan käyttää lisäasetuksia kuten "Vaaleampi kokonaisuus" tai "Sinisempi kokonaisuus" sekä hienosäätöjä, kuten "Tummenna vain vaaleita magenta-osia".

#### Säätömenettely:

1) Valitse Tummuuden/Tasapainon säätö -näytössä [Väritasapainon säätö (tulostus)].

2) Käynnistä säätö koskettamalla [Suorita]-näppäintä Väritasapainon säätö (tulostus) -näytössä.

#### 3) Säätökuvio tulostetaan.

Tummuuspiste 1 ilmoittaa kunkin värin alhaisimman tummuuden paikat, tummuuspiste 2 ilmoittaa toiseksi alhaisimman tummuuden paikat ja tummuuspiste 17 ilmoittaa korkeimman tummuuden paikat. Jos lisäät tummuuden korjausarvoa, vastaavan kohdan tummuus on suurempi ja paikan kohdalla oleva tummuus on suurempi myös tavallisissa tulosteissa.

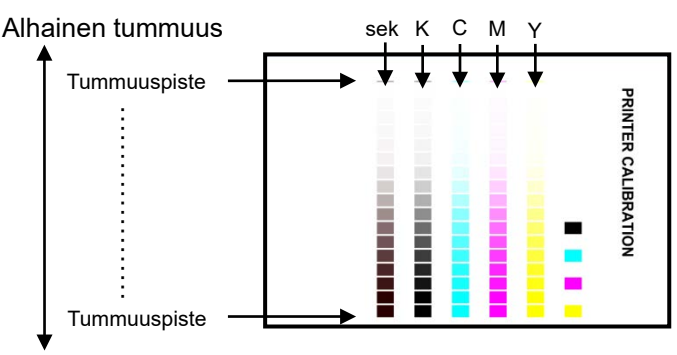

#### Korkea tummuus

#### Huomaa:

Kohdan "sek." paikat säädetään tehtaalla hieman punartaviksi, jotta tavallisen kopion ja tulosteen väritasapaino on kunnossa (ei tarkoita, että tavallinen harmaa tuloste olisi hieman punertava)

4) Käytä ohjeena säätökuviota ja valitse säädettävä väri ja tummuuspiste. Syötä haluttu arvo ja kosketa sitten [Suorita]-näppäintä.

#### Esimerkki Väritasapainon säätö (tulostus) -näytöstä

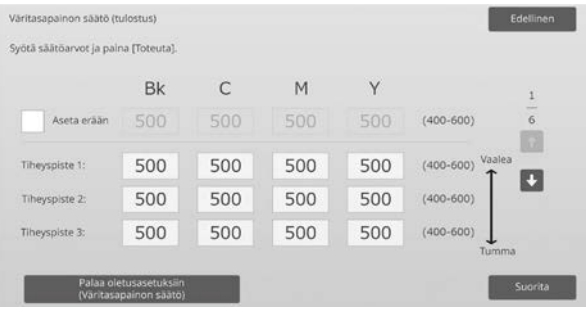

#### Huomaa:

Suositus on muuttaa säätöarvo aluksi arvosta 450 arvoksi 550.

- Tummuuspisteiden muuttaminen erikseen Tummuuspisteet voidaan määrittää erikseen. Syöttöalue: [400] - [600] Oletus: [500] kullekin
- Kaikkien tummuuspisteiden muuttaminen kerralla Tummuuspisteet voidaan määrittää myös kaikki samalla kertaa valitsemalla [Aseta erään] -valintaruutu. Syöttöalue: [400] - [600]

[Aseta erään] -valintaruutu ei oletuksena ole valittuna. Kun valintaruutu on valittu, tekstiruutuun tulee arvo [500].

#### Huomaa:

Kun [Aseta erään] -valintaruutu on valittu, tummuuspisteet 1 - 17 näkyvät harmaana. Kun valintaruutua ei ole valittu, [Aseta erään] -tekstiruutu ei ole aktiivinen. (Äänimerkki kuuluu, kun tekstiruutua kosketetaan.)

5) Kun säätö on tehty, palaat Tummuuden/Tasapainon säätö -näyttöön.

Kosketa säädön jälkeen uudelleen [Suorita]-painiketta, tulosta tulostuskuvio, ja tarkasta säädön tulokset.

#### Huomaa:

Palauta asetukset oletusasetuksiin koskettamalla [Palaa oletusasetuksiin (Väritasapainon säätö)] -näppäintä. Kun vahvistusviesti tulee näkyviin, kosketa [OK]-näppäintä. Asetukset palautetaan tehtaan oletusasetuksiksi, ja näyttö palaa Kuvan laadun säätö -näyttöön.

#### <span id="page-19-0"></span>**1.5.3 Standardi kalibrointi**

#### Tilat, joissa säätö on toiminnassa: Kopiointi- ja tulostustilat

#### Yleiskatsaus:

Tällä suoritetaan kopiointi- ja tulostustilojen tulostuksen tummuusaste automaattisesti. Säädöt voi suorittaa myös erikseen kopiointi- ja tulostustiloille.

Tämä toiminto säätää väritasapainon skannerin avulla.

Ongelmat, joita voidaan lieventää säädön kautta: Tapaus, jossa värisävyä halutaan parantaa kopiointi- ja tulostustiloissa

#### Huomaa:

 Kun säätö suoritetaan, Väritasapainon säätö (kopio) (1.5.1) / Väritasapainon säätö (tulostus) (1.5.2) asetetut arvot tyhjennetään.

Suorita kalibrointi tyhjentämättä arvoja tekemällä värikalibrointi järjestelmäasetuksissa.

 Kun suoritetaan [1.5.4 Kopion kalibrointi näytön mukaan] tai [1.5.5 Tulostimen kalibrointi näytön mukaan], tämä säätö ei ole tarpeen.

#### Säätömenettely:

1) Valitse Tummuuden/Tasapainon säätö -näytössä [Standardi kalibrointi].

#### 2) Tulosta testisivu valitsemalla haluttu kalibrointi ja koskettamalla [Suorita]-näppäintä vakiokalibrointinäytössä.

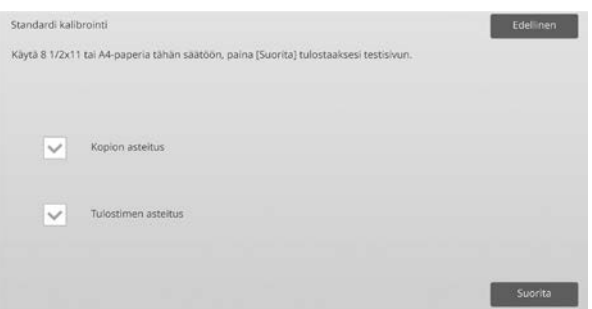

## Kopion asteitus -valintaruutu\*:

Kun tämä valintaruutu on valittuna ja [Suorita]-näppäintä kosketetaan, suoritetaan kopion asteitus.

Tulostimen asteitus -valintaruutu\*: Kun tämä valintaruutu on valittuna ja [Suorita]-näppäintä kosketetaan, suoritetaan tulostimen asteitus.

Huomaa:

Kun sekä [Kopion asteitus] ja [Tulostimen asteitus] ovat valittuna, ensiksi suoritetaan kopion asteitus ja sen jälkeen tulostimen asteitus.

- 3) Kun [Suorita]-näppäintä kosketetaan, valittu kalibrointi alkaa.
- 4) Testisivu tulostetaan.

Huomaa:

Kun testisivun tulostaminen epäonnistuu, näkyviin tulee seuraava viesti: Testisivun tulostus epäonnistui. Käytä A4- tai 8 1/2" X 11" -paperia tähän säätöön. Tulosta testisivu painamalla [Suorita]-näppäintä.

5) Aseta testisivu tulostimen valotuslasille vaiheessa 4) (siten, että sivun reunassa oleva ohut viiva on vasemmalla).

Aseta testisivun päälle samankokoista kopiointipaperia (noin viisi arkkia), sulje automaattinen syöttölaite varovasti ja kosketa [Suorita]-näppäintä.

#### Huomaa:

Kun testisivun skannaaminen epäonnistuu, näkyviin tulee seuraava viesti: Automaattinen säätö epäonnistui. Tarkista onko testityö asetettu oikein skannerin lasille. Jatka skannaamista painamalla [Suorita]-näppäintä.

- 6) Kun kalibrointi on valmis, näkyviin tulee onnistumisviesti. Viesti riippuu suoritetusta kalibroinnista.
	- Kosketa [Edellinen]-näppäintä, jos haluat palata Tummuuden/Tasapainon säätö -näyttöön.
	- Kun sekä [Kopion asteitus] että [Tulostimen asteitus] suoritetaan, kosketa [Suorita]-näppäintä ja siirry tulostimen asteituksen suorittamiseen. Toista tulostimen asteituksessa vaiheet 4) - 6).

#### <span id="page-20-0"></span>**1.5.4 Kopion kalibrointi näytön mukaan**

Tilat, joissa säätö on toiminnassa: Kopiointitila

#### Yleiskatsaus:

Tällä suoritetaan kopiointitilojen tulostuksen tummuusaste erikseen kullekin astekuviolle.

Skanneria voidaan käyttää kunkin näytön kopiovärin tasapainon hienosäätöön.

Ongelmat, joita voidaan lieventää säädön kautta: Tapaus, jossa halutaan parantaa tietyn näytön värisävyä kopiointitilassa

#### Säätömenettely:

- 1) Valitse Tummuuden/Tasapainon säätö -näytössä [Kopion kalibrointi näytön mukaan].
- 2) Aloita kopion asteitus näytöllä koskettamalla [Suorita]-näppäintä Kopion kalibrointi näytön mukaan -näytössä.
- 3) Testisivu tulostetaan.

Huomaa:

Kun testisivun tulostaminen epäonnistuu, näkyviin tulee seuraava viesti: Testisivun tulostus epäonnistui. Käytä A4- tai 8 1/2" X 11" -paperia tähän säätöön. Tulosta testisivu painamalla [Suorita]-näppäintä.

4) Aseta tulostettu testisivu valotuslasille ja kosketa [Suorita]-näppäintä aloittaaksesi automaattisen säädön.

Aseta testisivu pystysuunnassa.

Huomaa:

Kun testisivun skannaaminen epäonnistuu, näkyviin tulee seuraava viesti: Automaattinen säätö epäonnistui. Tarkista onko testityö asetettu oikein skannerin lasille. Jatka skannaamista painamalla [Suorita]-näppäintä.

5) Kun säätö on valmis, astekuvion valintanäyttö avautuu.

Esimerkki Kopion kalibrointi näytön mukaan.

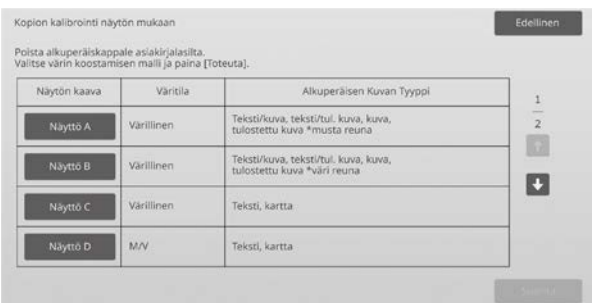

6) Valitse haluttu astekuvio ja kosketa [Suorita]-näppäintä käynnistääksesi näytön suorittaman asteituksen.

7) Testisivu tulostetaan.

#### Huomaa:

Kun testisivun tulostaminen epäonnistuu, näkyviin tulee seuraava viesti: Testisivun tulostus epäonnistui. Käytä A4- tai 8 1/2" X 11" -paperia tähän säätöön. Tulosta testisivu painamalla [Suorita]-näppäintä.

- 8) Aseta tulostettava testisivu valotuslasille. Käynnistä automaattinen säätö koskettamalla [Suorita]-näppäintä. Aseta testisivu pystysuunnassa.
- 9) Kun kopion asteitus on valmis, näkyviin tulee onnistumisviesti.

#### Huomaa:

Kun testisivun skannaaminen epäonnistuu, näkyviin tulee seuraava viesti: Automaattinen säätö epäonnistui. Tarkista onko testityö asetettu oikein skannerin lasille. Jatka skannaamista painamalla [Suorita]-näppäintä.

- Palaa astekuvion valintanäyttöön koskettamalla [Mallin valinta] -näppäintä.
- Kosketa [Edellinen]-näppäintä, jos haluat palata Tummuuden/Tasapainon säätö -näyttöön.

#### <span id="page-20-1"></span>**1.5.5 Tulostimen kalibrointi näytön mukaan**

Tilat, joissa säätö on toiminnassa: **Tulostustila** 

Yleiskatsaus:

Tällä suoritetaan tulostintilojen tulostuksen tummuusaste erikseen kullekin astekuviolle. Skanneria voidaan käyttää kunkin näytön tulostusvärin tasapainon hienosäätöön.

Ongelmat, joita voidaan lieventää säädön kautta: Tapaus, jossa halutaan parantaa tietyn näytön värisävyä tulostustilassa

#### Säätömenettely:

- 1) Valitse Tummuuden/Tasapainon säätö -näytössä [Tulostimen kalibrointi näytön mukaan].
- 2) Aloita tulostimen asteitus näytöllä koskettamalla [Suorita]-näppäintä Tulostimen kalibrointi näytön mukaan -näytössä.
- 3) Testisivu tulostetaan.

Huomaa:

Kun testisivun tulostaminen epäonnistuu, näkyviin tulee seuraava viesti: Testisivun tulostus epäonnistui. Käytä A4- tai 8 1/2" X 11" -paperia tähän säätöön. Tulosta testisivu painamalla [Suorita]-näppäintä.

4) Aseta tulostettava testisivu valotuslasille. Käynnistä automaattinen säätö koskettamalla [Suorita]-näppäintä. Aseta testisivu pystysuunnassa.

5) Kun säätö on valmis, astekuvion valintanäyttö avautuu.

#### Esimerkki Tulostimen kalibrointi näytön mukaan.

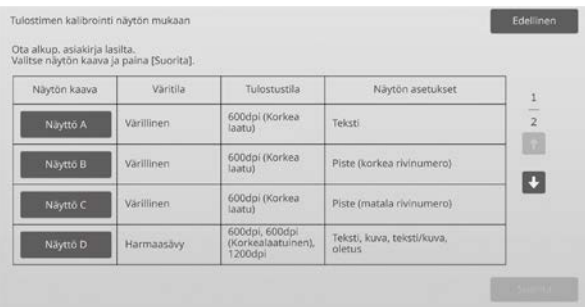

- 6) Valitse haluttu astekuvio ja kosketa [Suorita]-näppäintä käynnistääksesi näytön suorittaman asteituksen.
- 7) Testisivu tulostetaan.

Huomaa:

Kun testisivun tulostaminen epäonnistuu, näkyviin tulee seuraava viesti: Testisivun tulostus epäonnistui. Käytä A4- tai 8 1/2" X 11" -paperia tähän säätöön. Tulosta testisivu painamalla [Suorita]-näppäintä.

- 8) Aseta tulostettava testisivu valotuslasille. Käynnistä automaattinen säätö koskettamalla [Suorita]-näppäintä. Aseta testisivu pystysuunnassa.
- 9) Kun tulostimen kalibrointi on valmis, näkyviin tulee onnistumisviesti.

#### Huomaa:

Kun testisivun skannaaminen epäonnistuu, näkyviin tulee seuraava viesti: Automaattinen säätö epäonnistui. Tarkista onko testityö asetettu oikein skannerin lasille. Jatka skannaamista painamalla [Suorita]-näppäintä.

- Palaa astekuvion valintanäyttöön koskettamalla [Mallin valinta] -näppäintä.
- Kosketa [Edellinen]-näppäintä, jos haluat palata Tummuuden/Tasapainon säätö -näyttöön.

#### <span id="page-21-0"></span>**1.5.6 Värikopion mustan osuuden määrän säätö**

Tilat, joissa säätö on toiminnassa: Kopiointitila

#### Yleiskatsaus:

Tällä suoritetaan mustan osuuden säätö värikopiossa. Pienentämällä mustan osuutta tummien osien aste-erot on helpompi esittää. Lisäämällä mustan osuutta tummien osien aste-erojen erottaminen on vaikeampaa, mutta tummien osien epätasaisuus heikkenee ja vaikutelma on tummempi.

Ongelmat, joita voidaan lieventää säädön kautta:

- Tapaus, jossa tumman alueen tummuus on alhainen
- Tapaus, jossa tumman alueen sävyä halutaan parantaa

Säätömenettely:

- 1) Valitse Tummuuden/Tasapainon säätö -näytössä [Värikopion mustan osuuden määrän säätö].
- 2) Valitse tila ja säädä vieritysnäppäimellä. Numeronäppäimet tulee näkyviin, kun kutakin tekstiruuduista kosketetaan. Syötä halutut arvot.

Esimerkki Värikopion mustan osuuden määrän säätö -näytöstä

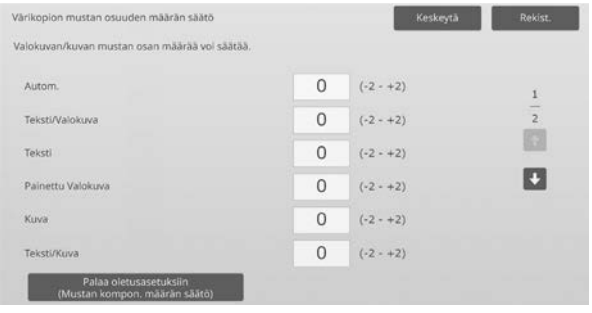

Syöttöalue: [-2] - [2] Oletus: [0] kullekin

3) Kosketa [Rekisteröi]-näppäintä ja rekisteröi asetus. Tallenna muutokset koskettamalla [Rekisteröi]-painiketta. Peruuta muutokset koskettamalla [Peruuta]-painiketta. Molemmissa tapauksissa palaat Kuvan laadun säätö -näyttöön painikkeen koskettamisen jälkeen.

#### Huomaa:

Palauta asetukset oletusasetuksiin koskettamalla [Palaa oletusasetuksiin (Mustan kompon. määrän säätö)] -näppäintä. Kun vahvistusviesti tulee näkyviin, kosketa [OK]-näppäintä. Asetukset palautetaan tehtaan oletusasetuksiksi, ja näyttö palaa Tummuuden/Tasapainon säätö -näyttöön.

#### Esimerkki:

Jos tumman alueen tummuus on alhainen, säätöarvon lisääminen arvolla 1 voi parantaa sitä.

#### <span id="page-21-1"></span>**1.5.7 Alueen erotuksen tason säätö**

Tilat, joissa säätö on toiminnassa: Kopiointi- ja skannaustustilat

#### Yleiskatsaus:

Tämä suorittaa alueen erotuksen tason säädön. Valokuvien ja tekstin toistettavuutta voidaan säätää kopioitaessa tai skannattaessa sekä valokuvia että tekstiä sisältäviä alkuperäisiä.

Ongelmat, joita voidaan lieventää säädön kautta:

- Tapaus, jossa halutaan eliminoida valokuvassa oleva aukko ja puolisävyosuus, jotka muodostuvat alkuperäisiä kopioita ja tulosteita kopioitaessa, ja sovittaa kuvan laatu alkuperäisiin kopioihin ja tulosteisiin sopivaksi
- Reunat halutaan eliminoida ja valokuvan laatua halutaan parantaa, jos valokuvassa esiintyy reunoja (esimerkiksi mustia pisteitä).
- Kirjainten ja viivojen toistettavuutta halutaan parantaa siirtymällä Priority Text -tekstiin, jos kirjainten ja viivojen toistettavuus ei ole hyvä.

#### Säätömenettely:

1) Muuta alueen erotustason asetusta koskettamalla [+] ja [-]-näppäimiä tai käytä numeronäppäimiä, joka tulee näkyviin, kun kutakin tekstiruuduista kosketetaan.

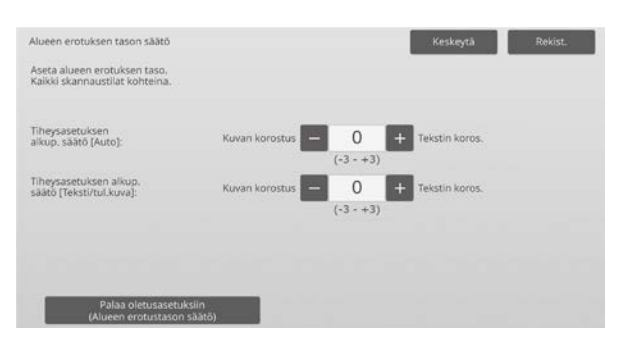

Syöttöalue: [-3] - [3] Oletus: [0] kullekin

Huomaa:

Koska oletuksen (0) katsotaan olevan paras tasapaino, säädöt saattavat heikentää valokuvien tai tekstin toistettavuutta.

2) Kosketa [Rekisteröi]-näppäintä ja rekisteröi asetus.

#### Huomaa:

Palauta asetukset oletusasetuksiin koskettamalla [Palaa oletusasetuksiin (Alueen erotustason säätö)] -näppäintä. Kun vahvistusviesti tulee näkyviin, kosketa [OK]-näppäintä. Asetukset palautetaan tehtaan oletusasetuksiksi, ja näyttö palaa Tummuuden/Tasapainon säätö -näyttöön.

## <span id="page-22-0"></span>**1.6 Muut toiminnot**

Valitse Kuvan laadun säätö -näytössä [Muut toiminnot].

#### <span id="page-22-1"></span>**1.6.1 MC siivous**

Tilat, joissa säätö on toiminnassa: Kopiointi- ja tulostustilat

Yleiskatsaus:

Tällä suoritetaan varauskoronan puhdistus.

Ongelmat, joita voidaan lieventää säädön kautta: Tulosteissa juovia edessä-takana-suunnassa

#### Säätömenettely:

1) Valitse muut toiminnot -näytössä [MC siivous]

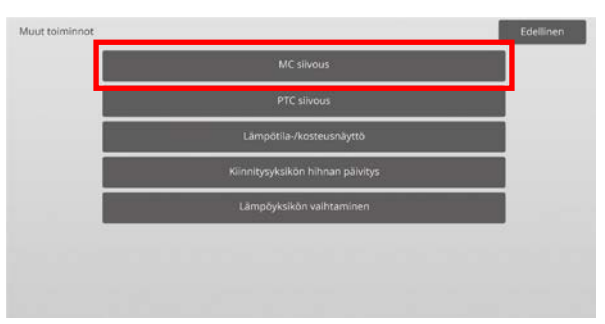

- 2) Käynnistä varauskoronan puhdistus koskettamalla [Suorita]-näppäintä puhdistustoimenpidenäytössä.
- 3) Kun puhdistustoimenpide on valmis, näkyviin tulee onnistumisviesti.
- 4) Kosketa [Edellinen]-näppäintä, jos haluat palata muut toiminnot -näyttöön.

#### <span id="page-22-2"></span>**1.6.2 PTC siivous**

Tilat, joissa säätö on toiminnassa: Kopiointi- ja tulostustilat

#### Yleiskatsaus:

Tällä suoritetaan PTC:n siivous.

Säätömenettely:

- 1) Valitse muut toiminnot -näytössä [PTC siivous].
- 2) Käynnistä PTC:n puhdistus koskettamalla [Suorita]-näppäintä PTC siivous -näytössä.
- 3) Kun puhdistustoimenpide on valmis, näkyviin tulee onnistumisviesti.
- 4) Kosketa [Edellinen]-näppäintä, jos haluat palata muut toiminnot -näyttöön.

#### <span id="page-23-0"></span>**1.6.3 Lämpötila-/kosteusnäyttö**

Tilat, joissa säätö on toiminnassa: Kopiointi- ja tulostustilat

#### Yleiskatsaus:

Tämä näyttää laitteen lämpötilan ja kosteuden.

Ongelmat, joita voidaan lieventää säädön kautta: Ei säätöä (ainoastaan asetusarvojen vahvistus)

#### Vahvistuksen vaiheet:

- 1) Valitse muut toiminnot -näytössä [Lämpötila-/kosteusnäyttö].
- 2) Laitteen sisäpuolen lämpötilat ja kosteus näytetään (vain näyttö).

#### Esimerkki Lämpötila-/kosteusnäyttö -näytöstä.

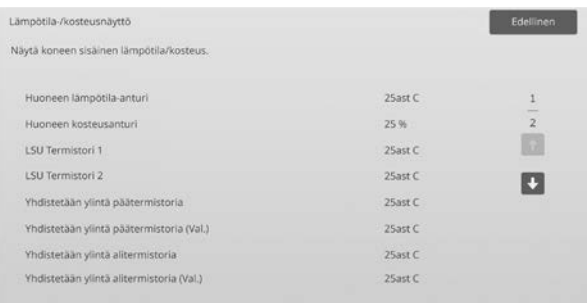

Varoitus:

Lämpöyksikön lämpötilan säätö keskeytyy, kun avaat laitteen säätötilan. Siksi näytetty lämpötila ei ehkä vastaa lämpöyksikön lämpötilaa tulostuksessa.

3) Kosketa [Edellinen]-näppäintä, jos haluat palata muut toiminnot -näyttöön.

#### <span id="page-23-1"></span>**1.6.4 Kiinnitysyksikön hihnan päivitys**

Säätötapa on tehokas: Kopio- ja tulostinmallit

#### Yleiskatsaus:

Leikatun paperinreunan purseet voivat vahingoittaa lämpöhihnan pintaa ja aiheuttaa näkyviä linjoja tulostettuun kuvaan.

Lämpöhihnan (kiillottaa ja poistaa vahingon) päivitystä varten poista paperinohjain ja kiinnitä kiinnityshihnan päivitystyökalu.

Lämpöhihnan päivityksen menettelytapa selitetään tässä.

Huomaa:

Tätä toimintoa voidaan käyttää, kun kiinnitetään laitteessa oleva kiinnitysyksikön hihnan päivitystyökalu.

#### Säädön menettelytapa:

1) Valitse [Kiinnitysyksikön hihnan päivitys] Muut toiminnot -näytöllä.

2) Kosketa [Suorita] -näppäintä aloittaaksesi paperinohjaimen paikalleen asettamiseen valmistautumisen kiinnityshihnan päivitystyökalulla.

#### **Kiinnityshihnan päivitystyökalun valmistelu**

#### Huomaa:

Jos aiemmin käytetty kiillotuslevy on vielä kiinni, muista poistaa vanha levy ja asentaa uusi levy.

Asenna kiillotuslevy lämpöhihnan kiillotusta varten kiinnitysyksikön hihnan päivitystyökalun kiillotusohjaimiin.

- 1. Kiinnitä kiillotuslevy kiinnitysyksikön hihnan päivitystyökalun kiillotusohjaimiin vasemmalla ja oikealla, kuten ylemmässä kaaviossa on esitetty.
- 2. Kohdista kiillotuslevy uraan.
- 3. Taita ylimääräinen osa levyn taakse.

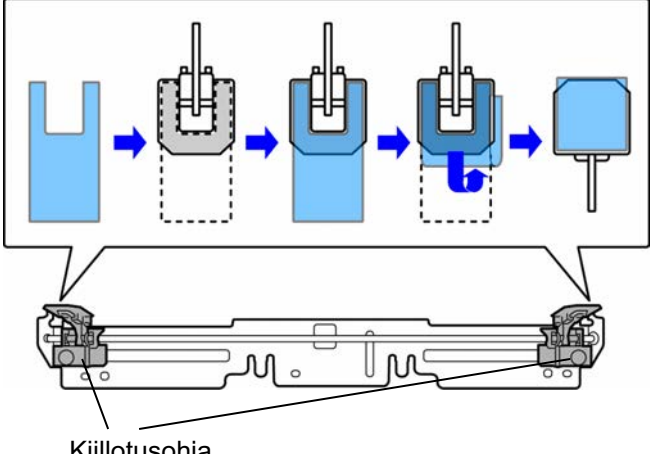

Kiillotusohja

Säädä kiinnitysyksikön hihnan päivitystyökalun kiillotusohjainten asennot näkyviin viivoihin vastaamaan paperin leveyttä.

- 1. Säädä vasemman ja oikean kiinnitysyksikön hihnan päivitystyökalun asennot kiillotusohjaimiin.
- 2. Säädä kiertoasento kaavion alareunan alapuolella haluttuun paperin koon asentoon.

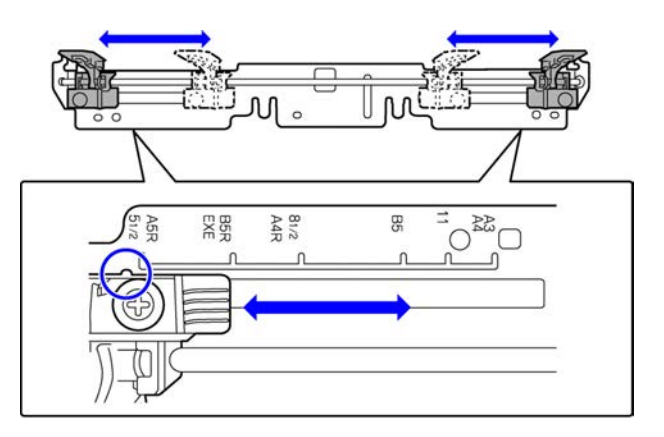

Kun koneen valmistelut on suoritettu, alla oleva viesti tulee näkyviin.

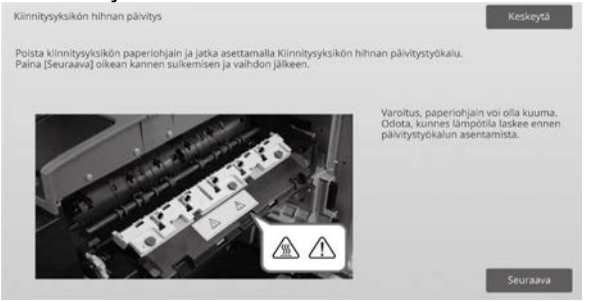

3) Aseta paperinohjain takaisin kiinnitysyksikön hihnan päivitystyökalulla.

#### Varoitus:

Lämpöyksikkö saattaa olla kuuma. Odota, kunnes se on jäähtynyt riittävästi.

- 1. Avaa oikeanpuoleinen luukku.
	- ➀ Vedä oikeanpuoleisen luukun vapautusvipu avataksesi kannen.
	- ➁ Avaa oikeanpuoleinen luukku.

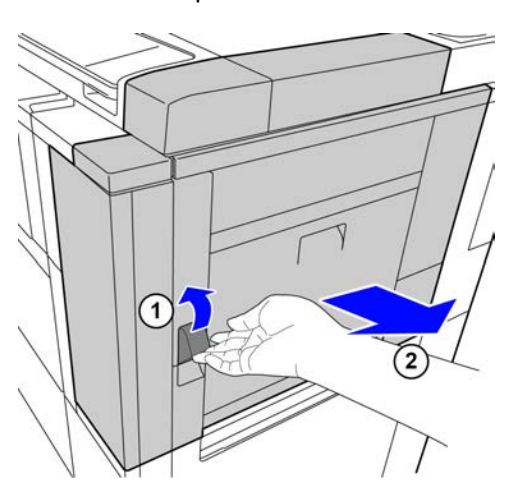

2. Irrota 3 ruuvia. Jos ruuvit ovat kireällä, käytä irrottamiseen kolikkoa tai muuta työkalua.

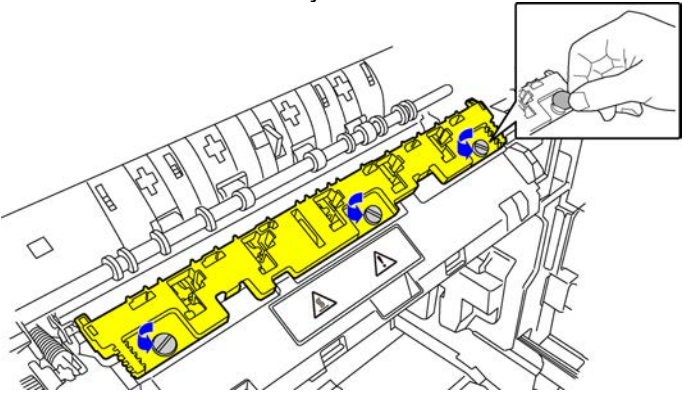

Huomaa:

Ruuveilla liitetään kiinnitysyksikön hihnan päivitystyökalu. Älä kadota ruuveja.

3. Poista paperinohjain. Nosta hieman takaosaa niin, että paperinohjain tyhjentää kielekettä ja irrota siirtämällä eteenpäin.

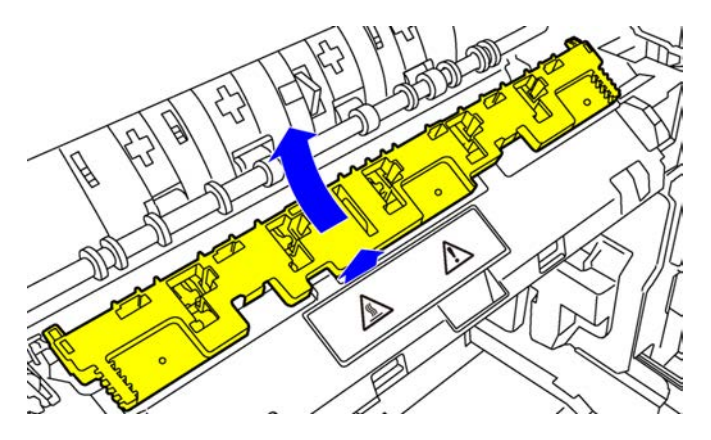

- 4) Kiinnitysyksikön hihnan päivitystyökalun valmistelu.
	- 1. Aseta kieleke koneen keskellä olevaan kiinnitysyksikön hihnan päivitystyökalun keskimmäiseen reikään.
	- 2. Aseta kiinnitysyksikön hihnan päivitystyökalun kaksi kielekettä koneen pitimen alle.
	- 3. Aseta kieleke koneen kiinnitysyksikön hihnan päivitystyökalun pidikkeen reikään.

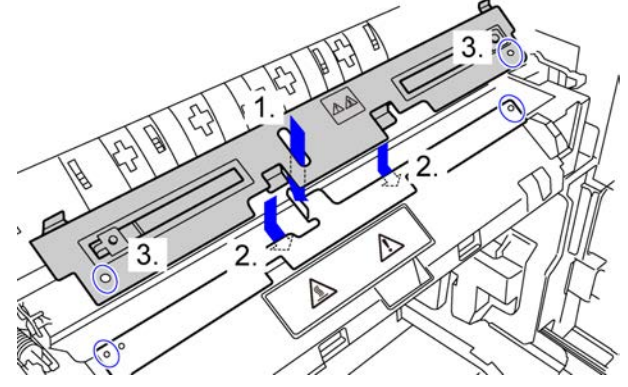

4. Kiinnitä kiinnitysyksikön hihnan päivitystyökalu koneeseen ruuveilla, jotka oli kiinnitetty paperinohjaimeen. Käytä kolikkoa tai muuta työkalua ruuvien kiristämiseen.

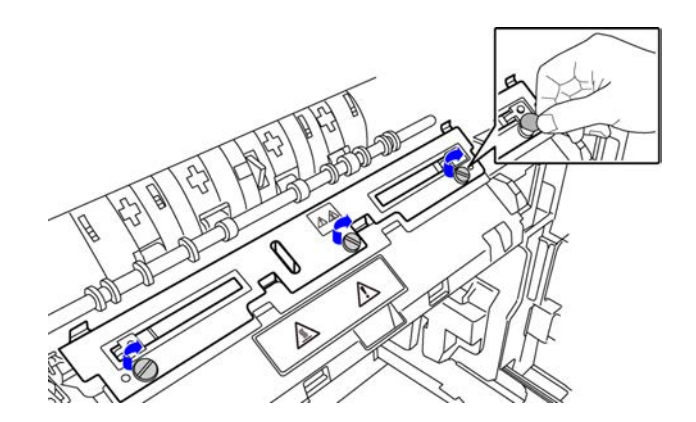

5. Sulje oikeanpuoleinen luukku.

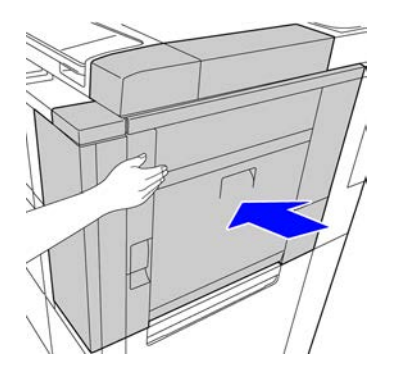

5) Paperinohjaimen kiinnitysyksikön hihnan päivitystyökaluunvaihtamisen jälkeen, kosketa [Seuraava] -näppäintä.

Huomaa:

Jos koneen virta sammuu jostain syystä ja käynnistyy uudelleen, kun painat [Seuraava]-näppäintä, näkyviin tulee viesti, kun laite käynnistyy. Tässä tapauksessa toista alusta alkaen paperinohjaimen vaihto kiinnitysyksikön hihnan päivitystyökaluun menettelytapa.

6) Kosketa [Suorita]-näppäintä suorittaaksesi lämpöhihnan päivitys. Kun päivitys päättyy, näyttö vaihtuu automaattisesti näytön seuraavaan vaiheeseen.

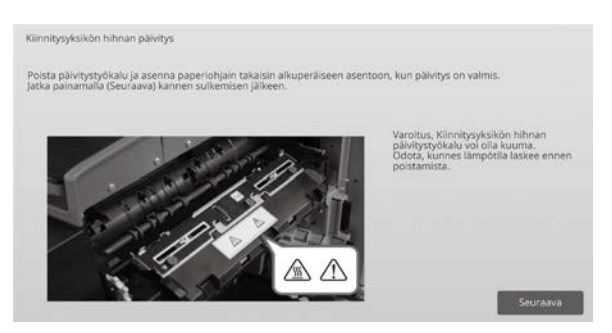

- 7) Vaihda kiinnitysyksikön hihnan päivitystyökalu paperinohjaimeen.
	- 1. Avaa oikeanpuoleinen luukku.
	- 2. Irrota 3 kiinnitysruuvia ja seuraa kiinnitysmenettelytapaa päinvastaisessa järjestyksessä poistaaksesi kiinnitysyksikön hihnan päivitystyökalu.
	- 3. Seuraa poistotoimenpiteet päinvastaisessa järjestyksessä asentaaksesi paperinohjaimen ja kiinnitä 3 ruuvilla. Käytä kolikkoa tai muuta työkalua ruuvien kiristämiseen.
	- 4. Sulje oikeanpuoleinen luukku.

#### Huomaa:

Kun olet poistanut kiinnitysyksikön hihnan päivitystyökalun, poista kiillotuslevy.

- 8) Kiinnitysyksikön hihnan päivitystyökalun paperinohjaimeenvaihtamisen jälkeen , kosketa [Seuraava] -näppäintä.
- 9) Kosketa [Edellinen]-näppäintä, jos haluat palata Muut toiminnot -näyttöön.

#### <span id="page-25-0"></span>**1.6.5 Lämpöyksikön vaihtaminen**

#### Yleiskatsaus:

Tätä toimintoa käytetään vaihdettaessa lämpöyksikkö. Tätä toimintoa voivat käyttää ainoastaan pääkäyttäjät, jotka huoltohenkilöstö on kouluttanut etukäteen. Tietoja koulutuksesta saat ottamalla yhteyttä jälleenmyyjään tai lähimpään valtuutettuun huoltoedustajaan.

Jos haluat lisätietoja tästä toiminnosta, katso "Lämpöyksikön vaihto-opas"

## <span id="page-26-0"></span>**2 Kuvan asennon/suhteen/ alueen säätö**

Valitse laitteen säätönäytössä [Kuvan asennon/suhteen/ alueen säätö].

## <span id="page-26-1"></span>**2.1 Suhteen säätö**

Valitse Kuvan asennon/suhteen/alueen säätö -näytössä [Suhteen säätö].

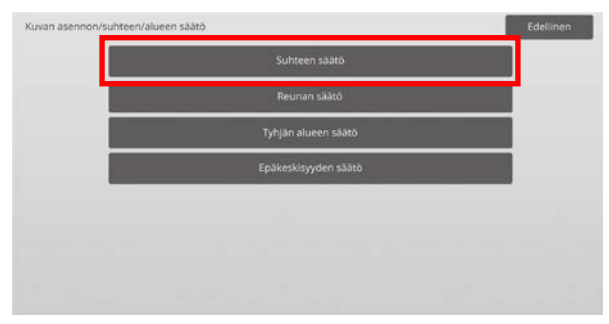

#### <span id="page-26-2"></span>**2.1.1 Skannaussuhteen säätö**

Tilat, joissa säätö on toiminnassa: Kopiointi- ja skannaustilat

#### Yleiskatsaus:

Tällä suoritetaan suurennussäätö aliskannaussuunnassa skannattaessa alkuperäisiä kopiointi- ja skannaustiloissa.

Ongelmat, joita voidaan lieventää säädön kautta:

 Kopion tai skannatun kuvan suurennusta halutaan hienosäätää

Säätömenettely:

1) Valitse Suhteen säätö -näytössä [Skannaussuhteen säätö].

Määritä ensin tulostuskohdan säätö.

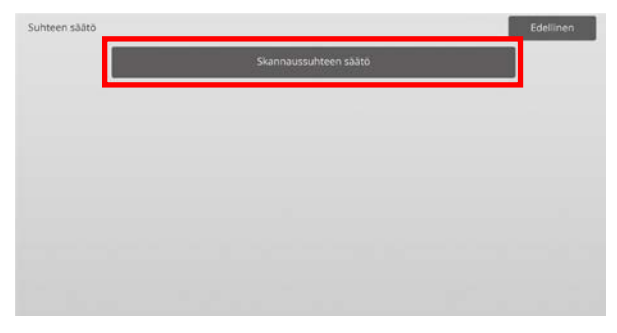

2) Syötä halutut arvot ja kosketa sitten [Rekisteröi]-näppäintä.

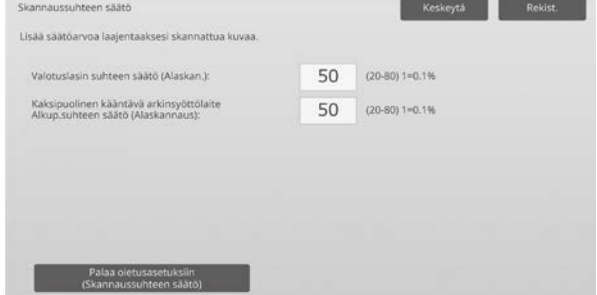

Syöttöalue: [20] - [80] (1 = 0,1 %) Oletus: [50] kullekin

Huomaa:

Palauta asetukset oletusasetuksiin koskettamalla [Palaa oletusasetuksiin (Skannaussuhteen säätö)] -näppäintä. Kun vahvistusviesti tulee näkyviin, kosketa [OK]-näppäintä. Asetukset palautetaan tehtaan oletusasetuksiksi, ja näyttö palaa suhteen säätönäyttöön.

## <span id="page-26-3"></span>**2.2 Reunan säätö**

Valitse Kuvan asennon/suhteen/alueen säätö -näytössä [Reunan säätö].

#### <span id="page-26-4"></span>**2.2.1 Skannaa alkuperäisen reunan säätö**

Tilat, joissa säätö on toiminnassa: Kopiointi- ja skannaustilat

Yleiskatsaus:

Tämä suorittaa reunan (skannauksen aloitus) säädön skannattaessa alkuperäinen valotuslasilta.

Ongelmat, joita voidaan lieventää säädön kautta:

 Kopioitavan tai skannattavan kuvan valotuslasilta lukemisen aloituskohtaa halutaan hienosäätää

#### Säätömenettely:

1) Valitse reunan säätönäytössä [Skannaa alkuperäisen reunan säätö (Alkuperäinen lasi)]. Määritä ensin tulostuskohdan säätö.

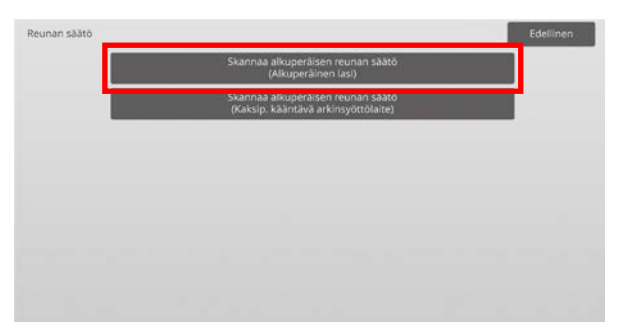

#### 2) Syötä haluttu arvo ja kosketa sitten [Rekisteröi]-näppäintä.

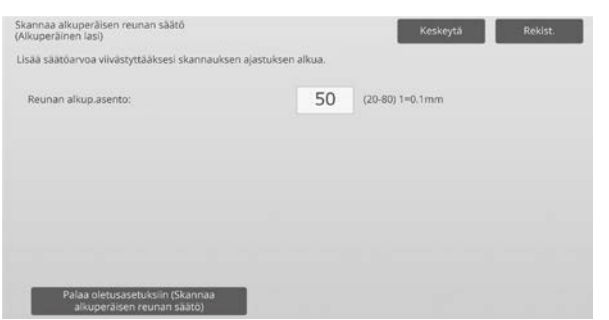

#### Syöttöalue: [20] - [80] (1 = 0,1 mm) Oletus: [50]

#### Huomaa:

Palauta asetukset oletusasetuksiin koskettamalla [Palaa oletusasetuksiin (Skannaa alkuperäisen reunan säätö)] -näppäintä. Kun vahvistusviesti tulee näkyviin, kosketa [OK]-näppäintä. Laite käynnistyy uudelleen ja asetukset palaavat tehtaan oletustilaan.

#### <span id="page-27-0"></span>**2.2.2 Skannaa alkuperäisen reunan säätö (Kaksip. kääntävä arkinsyöttölaite)**

Tilat, joissa säätö on toiminnassa: Kopiointi- ja skannaustilat

#### Yleiskatsaus:

Tämä suorittaa reunan (skannauksen aloitus) säädön skannattaessa alkuperäinen syöttölaitteesta.

Ongelmat, joita voidaan lieventää säädön kautta:

 Kopioitavan tai skannattavan kuvan syöttölaitteesta lukemisen aloituskohtaa halutaan hienosäätää

Säätömenettely:

- 1) Valitse reunan säätönäytössä [Skannaa alkuperäisen reunan säätö (Kaksip. kääntävä arkinsyöttölaite)]. Määritä ensin tulostuskohdan säätö.
- 2) Syötä halutut arvot ja kosketa sitten [Rekisteröi]-näppäintä.

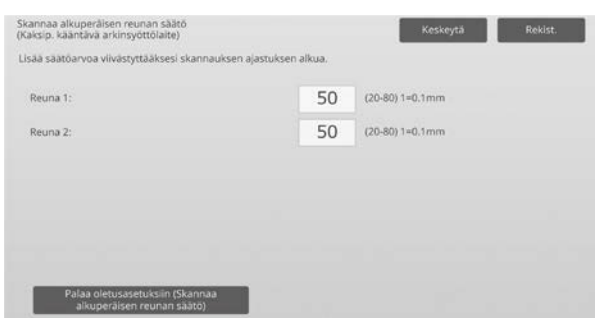

Syöttöalue: [20] - [80] (1 = 0,1 mm) Oletus: [50] kullekin

#### Huomaa:

Palauta asetukset oletusasetuksiin koskettamalla [Palaa oletusasetuksiin (Skannaa alkuperäisen reunan säätö)] -näppäintä. Kun vahvistusviesti tulee näkyviin, kosketa [OK]-näppäintä. Asetukset palautetaan tehtaan oletusasetuksiksi, ja näyttö palaa reunan säätönäyttöön.

## <span id="page-27-1"></span>**2.3 Tyhjän alueen säätö**

Valitse Kuvan asennon/suhteen/alueen säätö -näytössä [Tyhjän alueen säätö].

#### <span id="page-27-2"></span>**2.3.1 Kopioinnin kuvahävikkimäärän asetukset (Alkuperäinen lasi)**

Tilat, joissa säätö on toiminnassa: Kopiointitila

Yleiskatsaus:

Tämä suorittaa kuvan menetetyn määrän säädön skannattaessa alkuperäinen kopiointitilassa.

Ongelmat, joita voidaan lieventää säädön kautta:

• Kuva puutteellinen valotuslasilta luetun kopioidun kuvan reunoilta

#### Säätömenettely:

1) Valitse Tyhjän alueen säätö -näytössä [Kopioinnin kuvahävikkimäärän asetukset (Alkuperäinen lasi)]. Määritä ensin tulostuskohdan säätö.

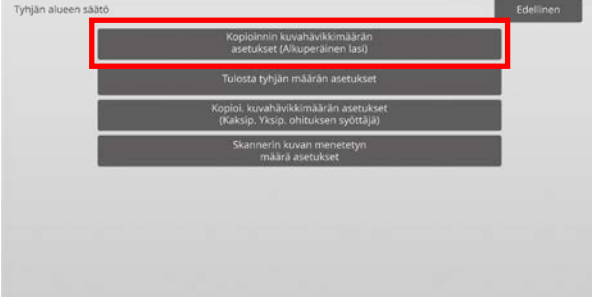

#### 2) Syötä halutut arvot ja kosketa sitten [Rekisteröi]-näppäintä.

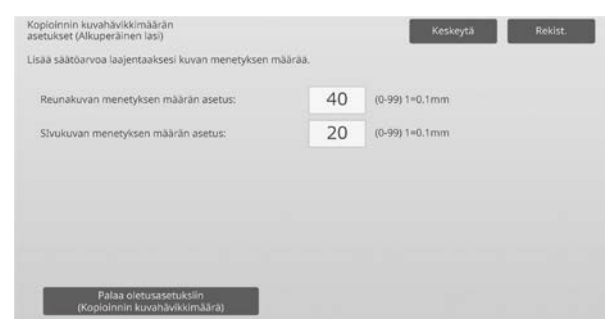

Syöttöalue: [0] - [99] (1 = 0,1 mm) Oletukset:

Reunakuvan menetetyn määrän asetus: [40] Sivukuvan menetetyn määrän asetus: [20]

#### Huomaa:

Palauta asetukset oletusasetuksiin koskettamalla [Palaa oletusasetuksiin (Kopioinnin kuvahävikkimäärä)] -näppäintä. Kun vahvistusviesti tulee näkyviin, kosketa [OK]-näppäintä. Laite käynnistyy uudelleen ja asetukset palaavat tehtaan oletustilaan.

Huomio:

Kuva katkaistaan tulosteissa tulosteen tyhjän määrän verran, vaikka kuvahäviömäärää vähennetään tämän säädön kautta.

#### <span id="page-28-0"></span>**2.3.2 Tulosta tyhjän määrän asetukset**

Tilat, joissa säätö on toiminnassa: Kopiointi- ja tulostustilat

#### Yleiskatsaus:

Tällä suoritetaan tulostuksen tyhjän määrän säätö.

Ongelmat, joita voidaan lieventää säädön kautta:

 Tulosten reunoihin jäävän valkoisen reunan määrää (tyhjä määrä) halutaan hienosäätää

Säätömenettely:

- 1) Valitse Tyhjän alueen säätö -näytössä [Tulosta tyhjän määrän asetukset].
- 2) Syötä halutut arvot ja kosketa sitten [Rekisteröi]-näppäintä.

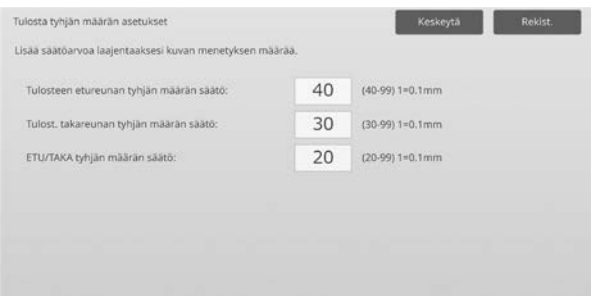

Syöttöalue: [0] - [99] (1 = 0,1 mm) Oletukset:

Tulosta etureunan tyhjän määrän säätö: [40] - [99] Tulosta takareunan tyhjän määrän säätö: [30] - [99] ETU/TAKA tyhjän määrän säätö: [20]

Huomio:

Etu/takareunakuvan menetyksen määrän säätöä ei sovelleta reunasta-reunaan-tulosteeseen edessä-takana-suunnassa.

### <span id="page-28-1"></span>**2.3.3 Kopioi. kuvahävikkimäärän asetukset (Kaksip. Yksip. ohituksen syöttäjä)**

Tilat, joissa säätö on toiminnassa: Kopiointitila

#### Yleiskatsaus:

Tämä suorittaa kuvan menetetyn määrän säädön skannattaessa alkuperäinen syöttölaitteessa kopiointitilassa.

Ongelmat, joita voidaan lieventää säädön kautta: Kuva puutteellinen syöttölaitteesta luetun kopioidun kuvan reunoilta

Säätömenettely:

- 1) Valitse Tyhjän alueen säätö -näytössä [Kopioi. kuvahävikkimäärän asetukset (Kaksip. Yksip. ohituksen syöttäjä)]. Määritä ensin tulostuskohdan säätö / skannauskohdan säätö.
- 2) Syötä halutut arvot ja kosketa sitten [Rekisteröi]-näppäintä.

#### Esimerkki Kopioi. kuvahävikkimäärän asetukset (Kaksip. Yksip. ohituksen syöttäjä) -näytöstä

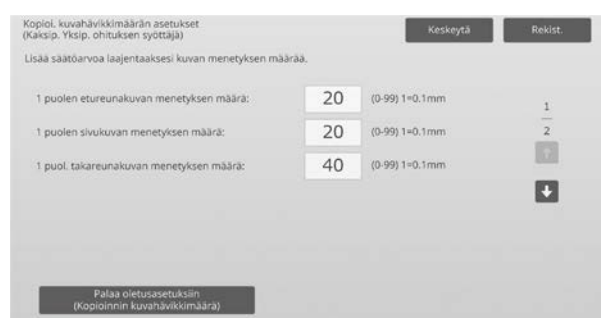

Syöttöalue: [0] - [99] (1 = 0,1 mm) Oletukset:

- 1 puolen etureunakuvan menetyksen määrä: [20]
- 1 puolen sivukuvan menetyksen määrä: [20]
- 1 puol. takareunakuvan menetyksen määrä: [40]
- 2 puolen etureunakuvan menetyksen määrä: [40]
- 2 puolen sivukuvan menetyksen määrä: [20]
- 2 puol. takareunakuvan menetyksen määrä: [20]

Huomaa:

Palauta asetukset oletusasetuksiin koskettamalla [Palaa oletusasetuksiin

(Kopioinnin kuvahävikkimäärä)] -näppäintä. Kun vahvistusviesti tulee näkyviin, kosketa [OK]-näppäintä. Laite käynnistyy uudelleen ja asetukset palaavat tehtaan oletustilaan.

#### <span id="page-28-2"></span>**2.3.4 Skannerin kuvan menetetyn määrä asetukset**

Tilat, joissa säätö on toiminnassa: Skannaustila

Yleiskatsaus:

Tämä suorittaa kuvan menetetyn määrän säädön skannattaessa alkuperäinen skanneritilassa.

Ongelmat, joita voidaan lieventää säädön kautta: Kuva puutteellinen syöttölaitteesta luetun skannatun kuvan reunoilta

Säätömenettely:

1) Valitse Tyhjän alueen säätö -näytössä [Skannerin kuvan menetetyn määrä asetukset]. Määritä ensin tulostuskohdan säätö.

- 2) Syötä halutut arvot ja kosketa sitten [Rekisteröi]-näppäintä.
- Esimerkki Skannerin kuvan menetetyn määrä asetukset -näytöstä

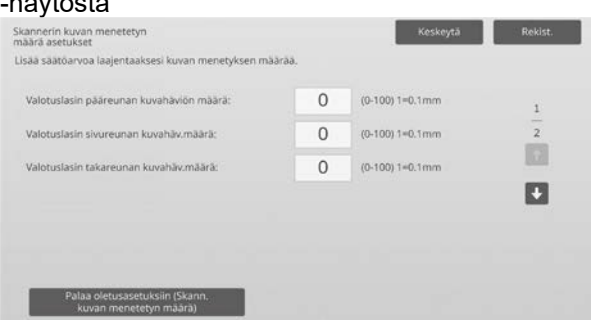

Syöttöalue: [0] - [100] (1 = 0,1 mm) Oletus: [0] kullekin

Huomaa:

Palauta asetukset oletusasetuksiin koskettamalla [Palaa oletusasetuksiin (Skann. kuvan menetetyn määrä)] -näppäintä. Kun vahvistusviesti tulee näkyviin, kosketa [OK]-näppäintä. Laite käynnistyy uudelleen ja asetukset palaavat tehtaan oletustilaan.

## <span id="page-29-0"></span>**2.4 Epäkeskisyyden säätö**

Valitse Kuvan asennon/suhteen/alueen säätö -näytössä [Epäkeskisyyden säätö].

#### <span id="page-29-1"></span>**2.4.1 Epäkeskisyyden säätö**

Tilat, joissa säätö on toiminnassa: Kopiointi- ja tulostustilat

Yleiskatsaus:

Tämä suorittaa tulostuksen keskikohdan säädön.

Ongelmat, joita voidaan lieventää säädön kautta:

- Tulostuskohdan väärä kohdistus edessä-takana-suunnassa
- Valkoinen reuna edessä-takana-suunnassa reunasta-reunaan-tulosteella

#### Säätömenettely:

1) Valitse epäkeskisyyden säätö -näytössä [Epäkeskisyyden säätö].

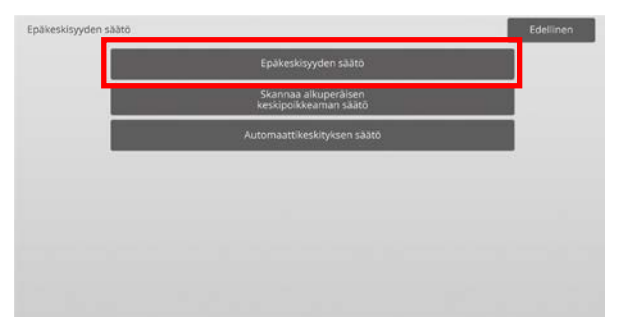

2) Syötä halutut arvot ja kosketa sitten [Rekisteröi]-näppäintä.

Esimerkki Epäkeskisyyden säätö -näytöstä

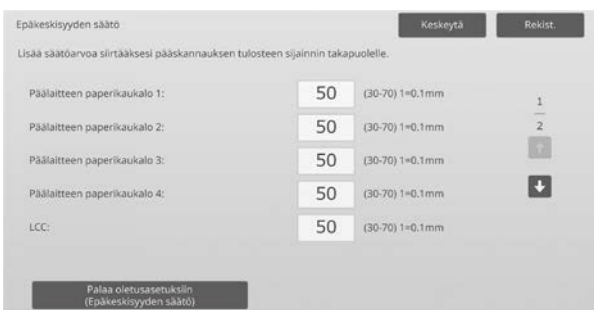

Syöttöalue: [30] - [70] (1 = 0,1 mm) Oletus: [50] kullekin

Huomaa:

- LCT kaukalo 1, LCT kaukalo 2, LCT kaukalo 3, LCT kaukalo 4, LCT ohisyöttötaso ja LCC näytetään vain, kun valinnaiset varusteet on asennettu.
- Palauta asetukset oletusasetuksiin koskettamalla [Palaa oletusasetuksiin (Epäkeskisyyden säätö)] -näppäintä. Kun vahvistusviesti tulee näkyviin, kosketa [OK]-näppäintä. Asetukset palautetaan tehtaan oletusasetuksiksi, ja näyttö palaa epäkeskisyyden säätönäyttöön.

#### <span id="page-29-2"></span>**2.4.2 Skannaa alkuperäisen epäkeskisyyden säätö**

Tilat, joissa säätö on toiminnassa: Kopiointi- ja skannaustilat

Yleiskatsaus:

Tämä suorittaa skannattavan alkuperäisen keskikohdan säädön.

Ongelmat, joita voidaan lieventää säädön kautta:

 Skannauskohdan väärä kohdistus edessä-takana-suunnassa

#### Säätömenettely:

1) Valitse Epäkeskisyyden säätö -näytössä [Skannaa alkuperäisen epäkeskisyyden säätö]. Määritä ensin tulostuskohdan säätö.

#### 2) Syötä halutut arvot ja kosketa sitten [Rekisteröi]-näppäintä.

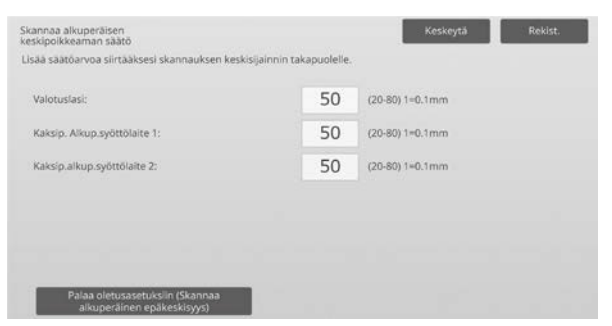

Syöttöalue: [20] - [80] (1 = 0,1 mm) Oletus: [50] kullekin

Huomaa:

Palauta asetukset oletusasetuksiin koskettamalla [Palaa oletusasetuksiin (Skannaa alkuperäinen epäkeskisyys)] -näppäintä. Kun vahvistusviesti tulee näkyviin, kosketa [OK]-näppäintä. Asetukset palautetaan tehtaan oletusasetuksiksi, ja näyttö palaa epäkeskisyyden säätönäyttöön.

#### <span id="page-30-0"></span>**2.4.3 Automaattikeskityksen säätö**

Tilat, joissa säätö on toiminnassa: Kopiointi- ja tulostustilat

Yleiskatsaus:

Tällä tehdään automaattikeskityksen säätöasetukset (toiminto, jolla havaitaan paperin sijainti ja suoritetaan automaattisesti keskityksen säätö).

Ongelmat, joita voidaan lieventää säädön kautta: Tulostuskohdan vaihtelu edessä-takana-suunnassa

Säätömenettely:

- 1) Valitse Epäkeskisyyden säätö -näytössä [Automaattikeskityksen säätö].
- 2) Valitse kullekin skannaussuunnan säädölle [PÄÄLLÄ] tai [POIS] ja kosketa [Rekisteröi]-näppäintä.

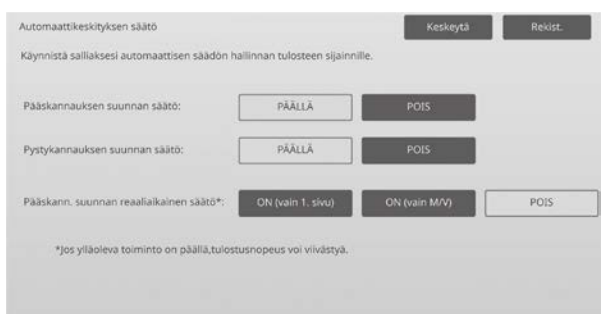

Pääskannauksen suunnan säätö: Valitse [PÄÄLLÄ] tai [POIS]. Oletus: [PÄÄLLÄ]

Pystyskannauksen suunnan säätö: Valitse [PÄÄLLÄ] tai [POIS]. Oletus: [PÄÄLLÄ]

Pääskannauksen suunnan reaaliaikainen säätö: Valitse [PÄÄLLÄ] tai [POIS]. Oletus: [POIS]

#### Varoitus:

Pääskannauksen suunnan reaaliaikaisen säädön PÄÄLLE kytkeminen saattaa vaikuttaa tulostusnopeuteen ja rummun käyttöikään.

## <span id="page-31-0"></span>**3 Oheissäätö**

Valitse laitteen säätönäytössä [Oheissäätö].

Säädettävät lisälaitteet:

Satulanidontaviimeistelijän, trimmausyksikön, viimeistelijän, rei'itysyksikön, ja taittoyksikön voi säätää:

Asennetut lisälaitteet näytetään seuraavasti:

 Kun asennetaan 100-arkkinen satulaviimeistelijä, trimmimoduuli, rei'itysmoduuli ja taittolaite:

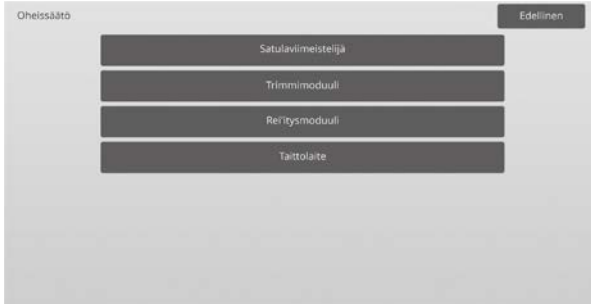

## <span id="page-31-1"></span>**3.1 Satulanidontaviimeistelijä (kun 100 arkin satulanidontaviimeistelijä on asennettu)**

#### <span id="page-31-2"></span>**3.1.1 Nitojan asennon säätö**

Tilat, joissa säätö on toiminnassa: Kopiointi- ja tulostustilat

Yleiskatsaus:

Tällä suoritetaan nitojan asennon säätö paperin leveyssuunnassa.

Ongelmat, joita voidaan lieventää säädön kautta:

 Nitojan asennon väärä kohdistus edessä-takana-suunnassa

#### Säätömenettely:

1) Valitse satulasidontaviimeistelijän näytössä [Nitojan asennon säätö].

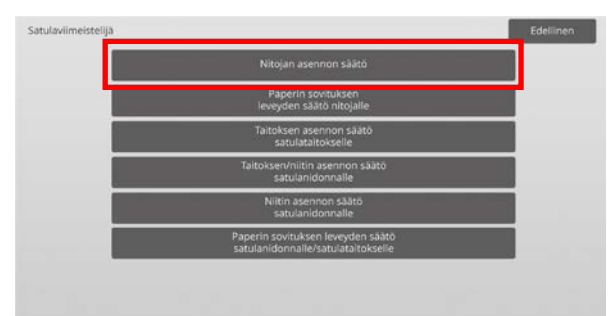

2) Säädä niittien sijainnit paperin leveyssuunnassa. Numeronäppäimet tulee näkyviin, kun kutakin tekstiruuduista kosketetaan. Syötä halutut arvot.

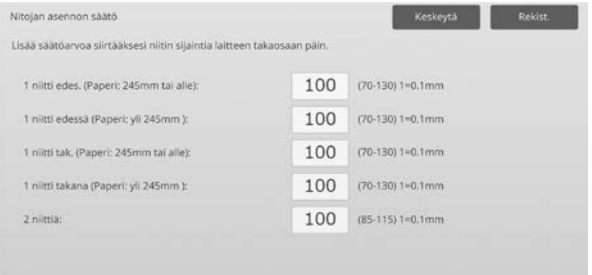

#### Syöttöalue:

1 niitti edes. (Paperi: 245mm tai alle):  $[70]$ - $[130]$  (1 = 0,1 mm) 1 niitti edessä (Paperi: yli 245mm ):  $[70]$ - $[130]$  (1 = 0,1 mm) 1 niitti tak. (Paperi: 245mm tai alle):  $[70]-[130]$  (1 = 0,1 mm) 1 niitti takana (Paperi: yli 245mm ):  $[70]$ - $[130]$  (1 = 0,1 mm) 2 niittiä: [85]-[115] (1 = 0,1 mm) Oletus: 100 kullekin

Huomaa: Nitojan asentoa paperin syöttösuunnassa ei voi säätää.

#### **Toiminnallinen rajoitus**

Nitojan asennon säätö 2 niitin osalta vaihtelee paperikoon ja nidottavaksi asetettavien arkkien lukumäärän mukaan kuten seuraavasta taulukosta näkee:

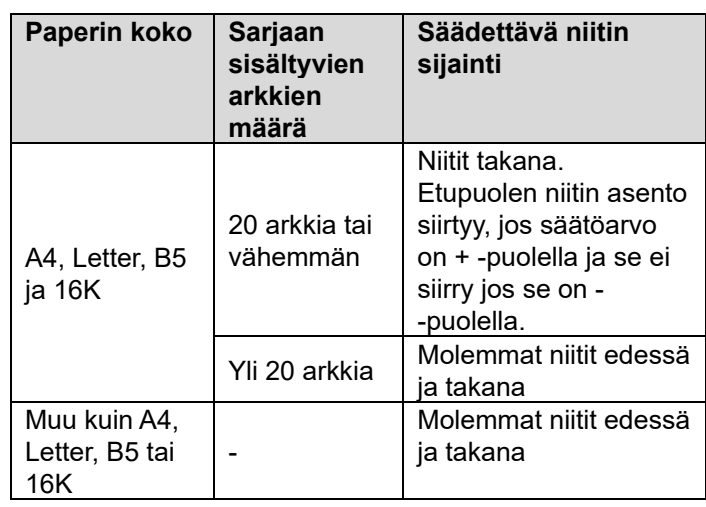

#### <span id="page-32-0"></span>**3.1.2 Paperin sovituksen leveyden säätö nitojalle**

Tilat, joissa säätö on toiminnassa: Kopiointi- ja tulostustilat

#### Yleiskatsaus:

Tällä suoritetaan ohjaimen leveyssäätö niitille (paperin leveyssuunnassa).

Aseta tämä säätö, kun nidottavaa paperipinoa ei ole kohdistettu.

Ongelmat, joita voidaan lieventää säädön kautta: Paperin reunan väärä kohdistus niitille

#### Säätömenettely:

- 1) Valitse satulasidontaviimeistelijän näytössä [Paperin sovituksen leveyden säätö nitojalle].
- 2) Säätä kohdistuslevyjen välinen etäisyys paperin leveyssuunnassa nidonnalle. Numeronäppäimet tulee näkyviin, kun tekstiruutua kosketetaan. Syötä haluttu arvo.

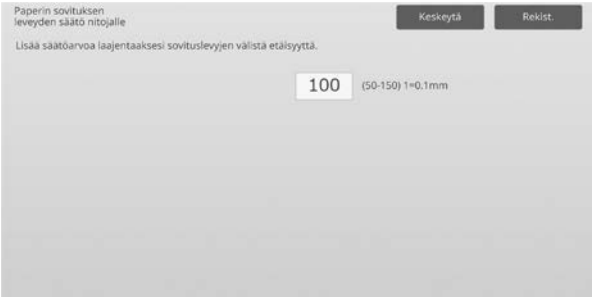

Syöttöalue: [50] - [150] (1 = 0,1 mm) Oletus: [100]

#### <span id="page-32-1"></span>**3.1.3 Taitoksen asennon säätö satulataitokselle**

Tilat, joissa säätö on toiminnassa: Kopiointi- ja tulostustilat

#### Yleiskatsaus:

Tällä suoritetaan taitoksen asennon säätö satulataitokselle (ilmaan niittiä).

Ongelmat, joita voidaan lieventää säädön kautta: Taitoksen asennon väärä kohdistus satulantaitokselle

#### Säätömenettely:

1) Valitse satulasidontaviimeistelijän näytössä [Taitoksen asennon säätö satulataitokselle].

2) Säädä taittokohtia paperin siirtosuunnassa satulataitokselle. Numeronäppäimet tulee näkyviin, kun kutakin tekstiruuduista kosketetaan. Syötä halutut arvot.

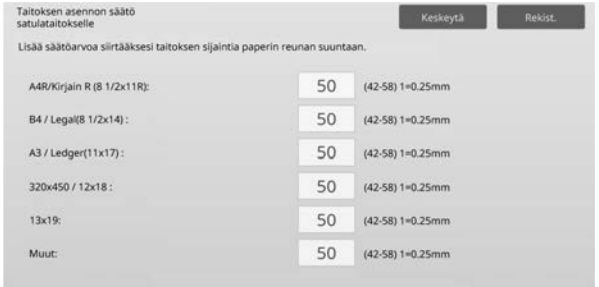

Syöttöalue: [42] - [58] (1 = 0,25 mm) Oletus: [50] kullekin

#### <span id="page-32-2"></span>**3.1.4 Taitoksen/niitin asennon säätö satulanidonnalle**

Tilat, joissa säätö on toiminnassa: Kopiointi- ja tulostustilat

#### Yleiskatsaus:

Tällä suoritetaan satulanidonnan (taitto ja nidonta) taitto- ja nidontakohtien säätö (taitto- ja nidontakohdat säädetään yhdessä).

Ongelmat, joita voidaan lieventää säädön kautta: Taitoksen/niitin asennon väärä kohdistus satulanidonnalle

#### Säätömenettely:

- 1) Valitse satulasidontaviimeistelijän näytössä [Taitoksen/niitin asennon säätö satulanidonnalle].
- 2) Säädä taitto-/nidontakohtia paperin siirtosuunnassa satulataitokselle. 10-numeroinen levy tulee näkyviin, kun kutakin tekstiruuduista kosketetaan. Syötä halutut arvot.

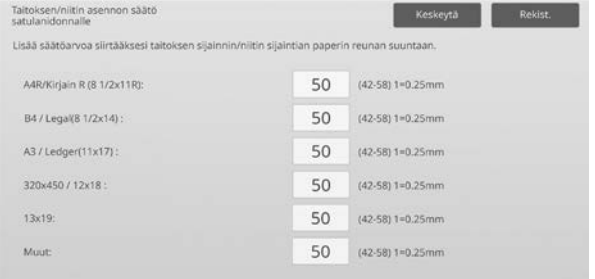

Syöttöalue: [42] - [58] (1 = 0,25 mm) Oletus: [50] kullekin

#### <span id="page-33-0"></span>**3.1.5 Niitin asennon säätö satulanidonnalle**

Tilat, joissa säätö on toiminnassa: Kopiointi- ja tulostustilat

#### Yleiskatsaus:

Tällä suoritetaan niitin asennon hienosäätö satulanidonnalle (taitto ja nidonta) (käytetään vain niitin asennon hienosäätöön).

Ongelmat, joita voidaan lieventää säädön kautta: Niitin asennon väärä kohdistus taitoksen asentoa vasten satulanidonnalle

Säätömenettely:

- 1) Valitse satulasidontaviimeistelijän näytössä [Niitin asennon säätö satulanidonnalle].
- 2) Hienosäädä niitin asento suhteessa satulataiton taittokohtaan.

10-numeroinen levy tulee näkyviin, kun tekstiruutua kosketetaan. Syötä haluttu arvo.

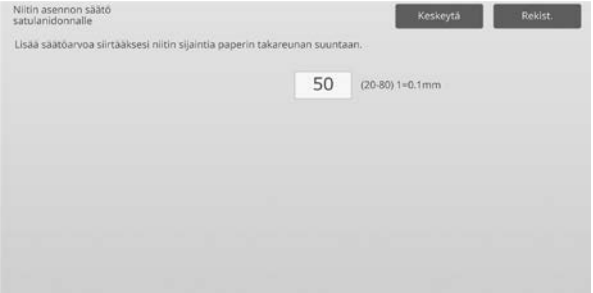

Syöttöalue: [20] - [80] (1 = 0,1 mm) Oletus: [50]

#### <span id="page-33-1"></span>**3.1.6 Paperin sovituksen leveyden säätö satulanidonnalle/satulataitokselle**

Tilat, joissa säätö on toiminnassa: Kopiointi- ja tulostustilat

Yleiskatsaus:

Tällä suoritettaan ohjaimen leveyssäätö satulanidonnalle ja satulataitolle. Aseta tämä säätö, kun nidottavaa paperipinoa ei ole kohdistettu.

Ongelmat, joita voidaan lieventää säädön kautta: Paperin reunan väärä kohdistus satulanidonnalle ja –taitokselle

Säätömenettely:

1) Valitse satulasidontaviimeistelijän näytössä [Paperin sovituksen leveyden säätö satulanidonnalle/satulataitokselle].

2) Säätä kohdistuslevyjen välinen etäisyys paperin leveyssuunnassa satulanidonnalle/satulataitokselle. 10-numeroinen levy tulee näkyviin, kun tekstiruutua kosketetaan. Syötä haluttu arvo.

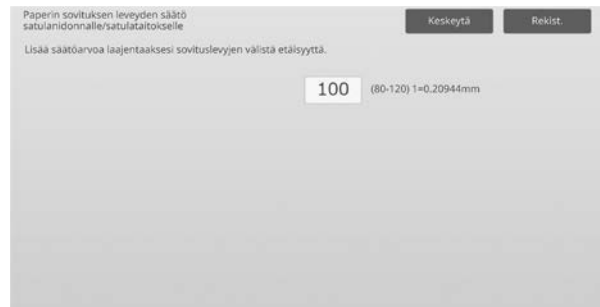

Syöttöalue: [80] - [120] (1 = 0,20944 mm) Oletus: [100]

## <span id="page-34-0"></span>**3.2 Trimmimoduuli**

Valitse Oheissäädöt-näytössä [Trimmimoduuli].

#### <span id="page-34-1"></span>**3.2.1 Alkuperäisen pisteen säädön leikkaaminen**

Tilat, joissa säätö on toiminnassa: Kopiointi- ja tulostustilat

#### Yleiskatsaus:

Tällä suoritetaan alkuperäisen pisteen säädön leikkaaminen satulanidonnassa (taitto ja nidonta). Tämä korjaa todellisen leikkausmäärän poikkeaman trimmausasetuksessa asetetusta asetuksesta.

Ongelmat, joita voidaan lieventää säädön kautta: Leikattavan määrän aukko leikattavan määrän määritetyn arvon ja todellisen määrän välillä

Säätömenettely:

1) Valitse trimmimoduulinäytössä [Alkuperäisen pisteen säädön leikkaaminen].

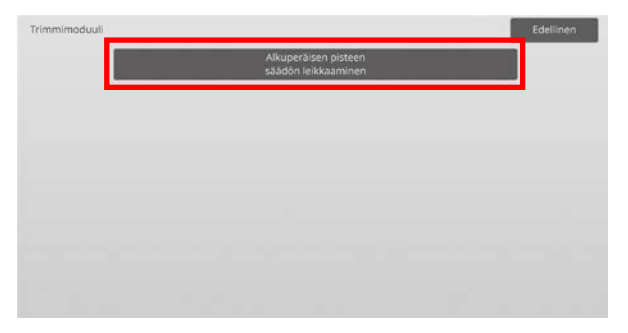

2) Säädä alkuperäisen pisteen säädön leikkaaminen satulanidonnassa.

10-numeroinen levy tulee näkyviin, kun kutakin tekstiruuduista kosketetaan. Syötä halutut arvot.

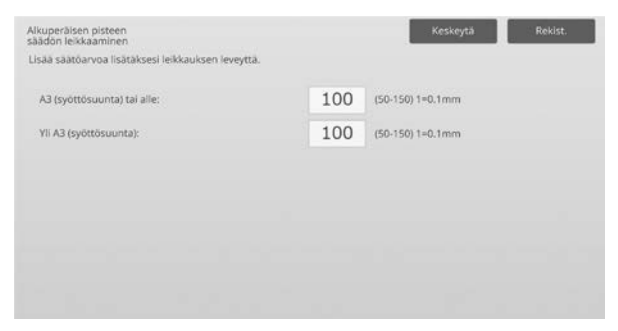

Syöttöalue: [50] - [150] (1 = 0,1 mm) Oletus: [100] kullekin

#### <span id="page-34-2"></span>**3.3 Viimeistelijä (kun 100 arkin viimeistelijä on asennettu)**

<span id="page-34-3"></span>Valitse Oheissäädöt-näytössä [Viimeistelijä].

#### **3.3.1 Nitojan asennon säätö**

Tilat, joissa säätö on toiminnassa: Kopiointi- ja tulostustilat

Yleiskatsaus:

Tällä suoritetaan nitojan asennon säätö niitille paperin leveyssuunnassa.

Ongelmat, joita voidaan lieventää säädön kautta: Nitojan asennon väärä kohdistus edessä-takana-suunnassa

#### Säätömenettely:

1) Valitse viimeistelijän näytössä [Nitojan asennon säätö].

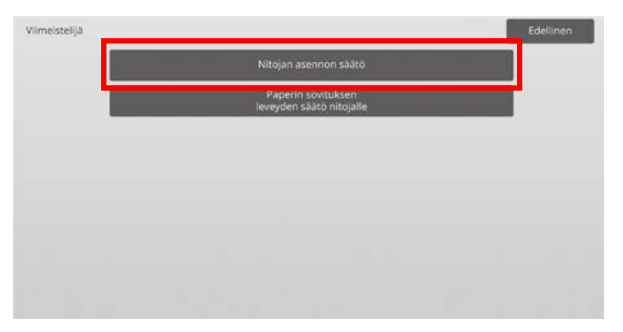

2) Säädä niittien sijainnit paperin leveyssuunnassa. 10-numeroinen levy tulee näkyviin, kun kutakin tekstiruuduista kosketetaan. Syötä halutut arvot.

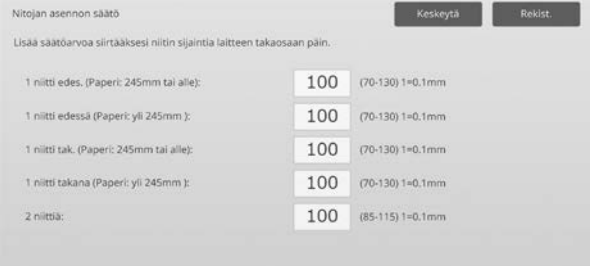

#### Syöttöalue:

1 niitti edes. (Paperi: 245mm tai alle):  $[70]-[130]$  (1 = 0,1 mm) 1 niitti edessä (Paperi: yli 245mm ):  $[70]$ - $[130]$  (1 = 0,1 mm) 1 niitti tak. (Paperi: 245mm tai alle):  $[70]$ - $[130]$  (1 = 0,1 mm) 1 niitti takana (Paperi: yli 245mm ):  $[70]-[130]$  (1 = 0,1 mm) 2 niittiä: [85]-[115] (1 = 0,1 mm) Oletus: [100] kullekin

Huomaa: Nitojan asentoa paperin syöttösuunnassa ei voi säätää.

#### **Toiminnallinen rajoitus**

Nitojan asennon säätö 2 niitin osalta vaihtelee paperikoon ja nidottavaksi asetettavien arkkien lukumäärän mukaan kuten seuraavasta taulukosta näkee:

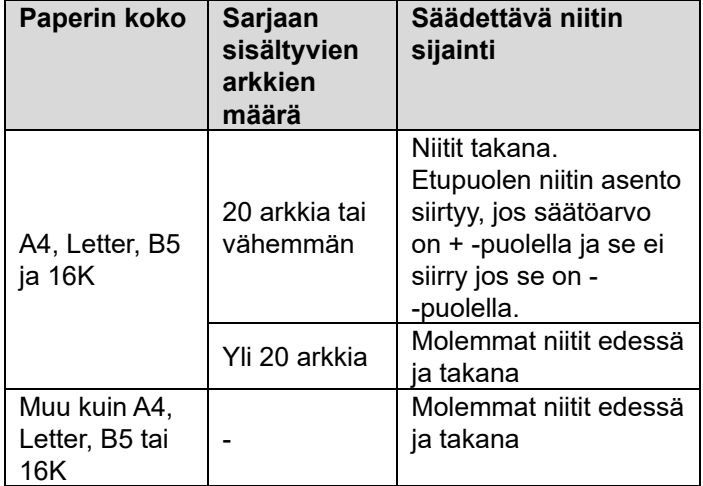

#### <span id="page-35-0"></span>**3.3.2 Paperin sovituksen leveyden säätö nitojalle**

Tilat, joissa säätö on toiminnassa: Kopiointi- ja tulostustilat

#### Yleiskatsaus:

Tällä suoritetaan ohjaimen leveyssäätö niitille (paperin leveyssuunnassa).

Ongelmat, joita voidaan lieventää säädön kautta: Paperin reunan väärä kohdistus niitille

#### Säätömenettely:

- 1) Valitse viimeistelijän näytössä [Paperin sovituksen leveyden säätö nitojalle].
- 2) Säätä kohdistuslevyjen välinen etäisyys paperin leveyssuunnassa nidonnalle. 10-numeroinen levy tulee näkyviin, kun tekstiruutua kosketetaan. Syötä haluttu arvo.

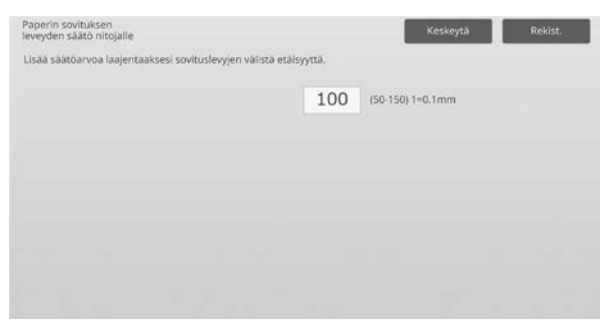

Syöttöalue: [50] - [150] (1 = 0,1 mm) Oletus: [100]

### <span id="page-35-1"></span>**3.4 Rei'itysyksikkö (kun 100 arkin satulanidontaviimeistelijä ja viimeistelijän rei'itysyksikkö on asennettu)**

Valitse Oheissäädöt-näytössä [Rei'itysmoduuli].

#### <span id="page-35-2"></span>**3.4.1 Rei'ityksen asennon säätö**

Tilat, joissa säätö on toiminnassa: Kopiointi- ja tulostustilat

#### Yleiskatsaus:

Tällä suoritetaan rei'ityksen asennon säätö paperin reunasta tai paperin leveyssuunnassa.

Ongelmat, joita voidaan lieventää säädön kautta: Rei'ityksen asennon väärä kohdistus edessä-takana-suunnassa

#### Säätömenettely:

1) Valitse rei'itysmoduulin näytössä [Rei'ityksen asennon säätö].

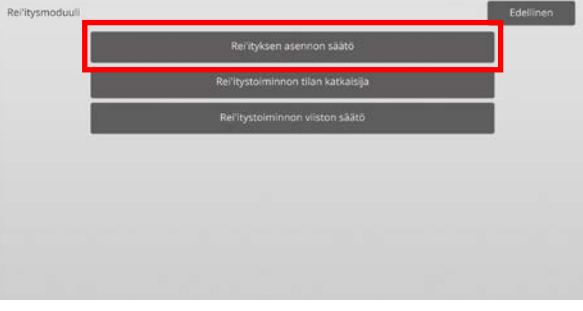

2) Säädä reikien sijainnit suhteessa etureunaan ja paperin leveyssuunnassa.

10-numeroinen levy tulee näkyviin, kun tekstiruutua kosketetaan. Syötä haluttu arvo.

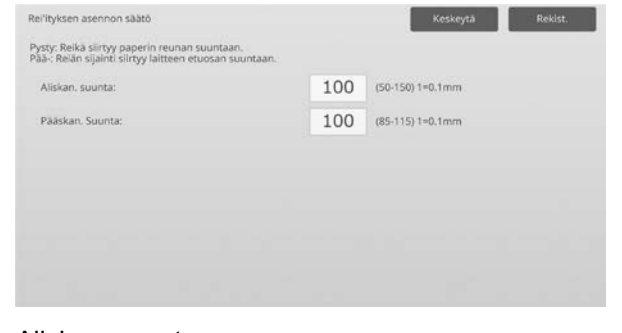

Aliskan. suunta: Syöttöalue: [50] - [150] (1 = 0,1 mm) Oletus: [100]

```
Skannauksen pääsuunta:
Syöttöalue: [85] - [115] (1 = 0,1 mm) 
Oletus: [100]
```
#### <span id="page-36-0"></span>**3.4.2 Rei'itystoiminnon tilan katkaisija**

Tilat, joissa säätö on toiminnassa: Kopiointi- ja tulostustilat

#### Yleiskatsaus:

Tämä katkaisee rei'itystoiminnon tilan. Korkea tarkkuus tila: Priorisoi rei'itettäessä rei'ityskohdan tarkkuuden.

Korkea tuotto tila: Priorisoi rei'itettäessä nopeuden.

Ongelmat, joita voidaan lieventää säädön kautta: Rei'ityksen asennon vaihtelu paperia vasten

#### Säätömenettely:

- 1) Valitse rei'itysmoduulin näytössä [Rei'itystoiminnon tilan katkaisija].
- 2) Valitse rei'itystilaksi [Korkea tarkkuus tila] tai [Korkea tuotto tila].

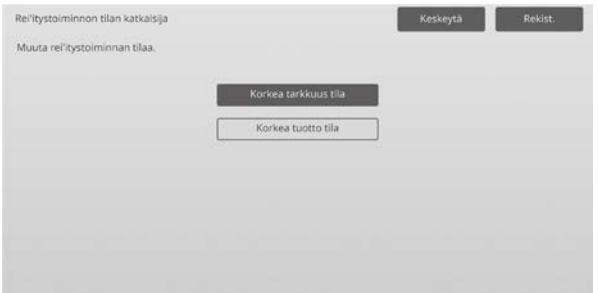

Oletus: [Korkea tuotto tila]

Huomaa:

Valitse [Korkea tarkkuus tila], kun rei'ityksen reikä on vinosti paperissa.

3) Vaihda haluttuun tilaa koskettamalla [Rekisteröi]-näppäintä.

#### <span id="page-36-1"></span>**3.4.3 Rei'itystoiminnon viiston säätö**

Tilat, joissa säätö on toiminnassa: Kopiointi- ja tulostustilat

#### Yleiskatsaus:

Tällä suoritetaan viiston (paperin kallistuksen) säätö rei'itettäessä Korkea tarkkuus tilassa. Suorita tämä säätö, kun rei'itys on vinossa suhteessa paperiin Korkea tarkkuus tilassa.

Ongelmat, joita voidaan lieventää säädön kautta: Rei'ityksen asennon vääristymä paperia vasten

#### Säätömenettely:

1) Valitse rei'itysmoduulin näytössä [Rei'itystoiminnon viiston säätö].

2) Säätää paperin siirron määrää paperin viiston asennon säätöön korkea tarkkuus tilassa. 10-numeroinen levy tulee näkyviin, kun kutakin tekstiruuduista kosketetaan. Syötä halutut arvot.

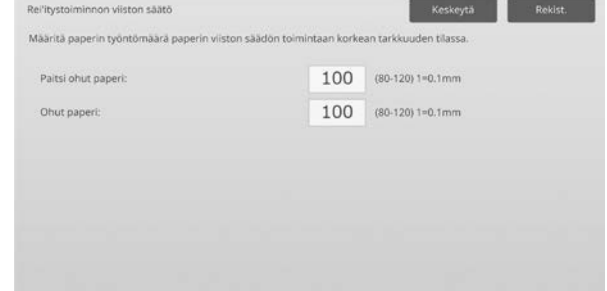

Syöttöalue: [80] - [120] (1 = 0,1 mm) Oletus: [100] kullekin

## <span id="page-36-2"></span>**3.5 Taittoyksikkö**

Valitse Oheissäädöt-näytössä [Taittoyksikkö].

#### <span id="page-36-3"></span>**3.5.1 Puolitaittoasennon säätö**

Tilat, joissa säätö on toiminnassa: Kopiointi- ja tulostustilat

Yleiskatsaus: Tällä suoritetaan satulataitoksen taittoasennon säätö.

Ongelmat, joita voidaan lieventää säädön kautta: Taitoksen asennon väärä kohdistus satulantaitokselle

#### Säätömenettely:

1) Valitse taittoyksikkö-näytössä [Puolitaittoasennon säätö].

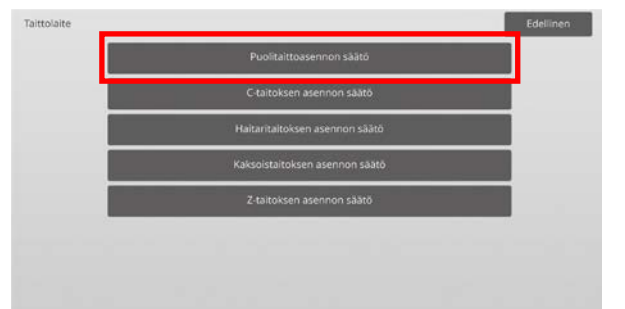

2) Säädä satulataitoksen taittoasento, kun taittoyksikkö on asennettu.

10-numeroinen levy tulee näkyviin, kun tekstiruutua kosketetaan. Syötä haluttu arvo.

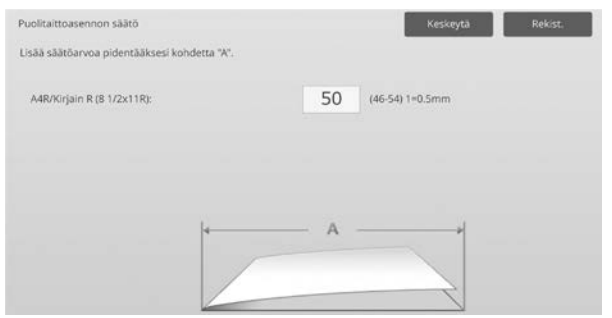

Syöttöalue: [46] - [54] (1 = 0,5 mm) Oletus: [50]

#### **Satulataitoksen taittoasentoa esittävä kaavio**

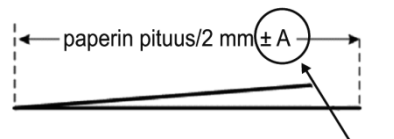

Alue: -2 - +2 mm Oletus: 0 mm Lisäys: 0,5 mm

#### <span id="page-37-0"></span>**3.5.2 C-taitoksen asennon säätö**

Tilat, joissa säätö on toiminnassa: Kopiointi- ja tulostustilat

Yleiskatsaus:

Tällä suoritetaan C-taitoksen asennon säätö.

Ongelmat, joita voidaan lieventää säädön kautta: Taitoksen asennon väärä kohdistus C-taitokselle

#### Säätömenettely:

1) Valitse taittoyksikkö-näytössä [C-taitoksen asennon säätö].

2) Säädä C-taitoksen asento, kun taittoyksikkö on asennettu.

10-numeroinen levy tulee näkyviin, kun tekstiruutua kosketetaan. Syötä haluttu arvo.

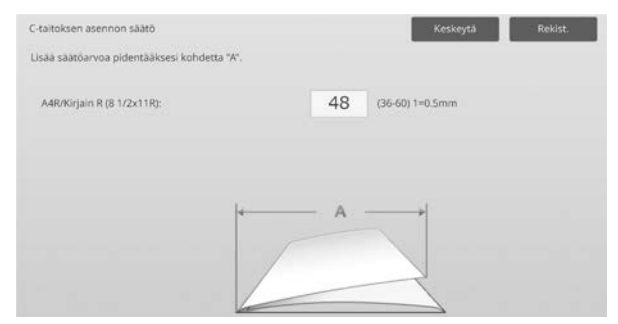

Syöttöalue: [36] - [60] (1 = 0,5 mm) Oletus: [48]

#### **C-taitoksen asentoa esittävä kaavio**

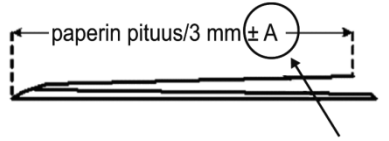

Alue: -7 - +5 mm Oletus: -1 mm Lisäys: 0,5 mm

#### <span id="page-37-1"></span>**3.5.3 Haitaritaitoksen asennon säätö**

Tilat, joissa säätö on toiminnassa: Kopiointi- ja tulostustilat

Yleiskatsaus: Tällä suoritetaan haitaritaitoksen asennon säätö.

Ongelmat, joita voidaan lieventää säädön kautta: Taitoksen asennon väärä kohdistus haitaritaitokselle

Säätömenettely:

- 1) Valitse taittoyksikkö-näytössä [Haitaritaitoksen asennon säätö].
- 2) Säädä haitaritaitoksen asento, kun taittoyksikkö on asennettu.

10-numeroinen levy tulee näkyviin, kun tekstiruutua kosketetaan. Syötä haluttu arvo.

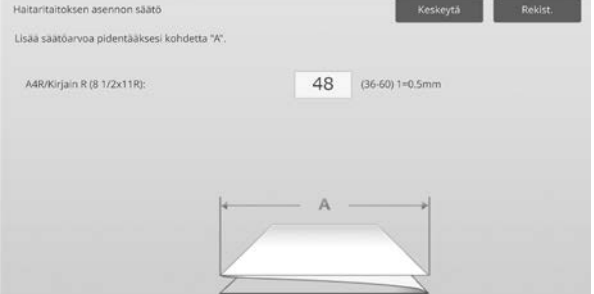

Syöttöalue: [36] - [60] (1 = 0,5 mm) Oletus: [48]

#### **Haitaritaitoksen asentoa esittävä kaavio**

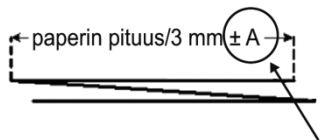

Alue: -7 - +5 mm Oletus: -1 mm Lisäys: 0,5 mm

#### <span id="page-38-0"></span>**3.5.4 Kaksoistaitoksen asennon säätö**

Tilat, joissa säätö on toiminnassa: Kopiointi- ja tulostustilat

Yleiskatsaus:

Tällä suoritetaan kaksoistaitoksen asennon säätö.

Ongelmat, joita voidaan lieventää säädön kautta: Taitoksen asennon väärä kohdistus kaksoistaitokselle

Säätömenettely:

- 1) Valitse taittoyksikkö-näytössä [Kaksoistaitoksen asennon säätö].
- 2) Säädä kaksoistaitoksen asento, kun taittoyksikkö on asennettu.

10-numeroinen levy tulee näkyviin, kun kutakin tekstiruuduista kosketetaan. Syötä halutut arvot.

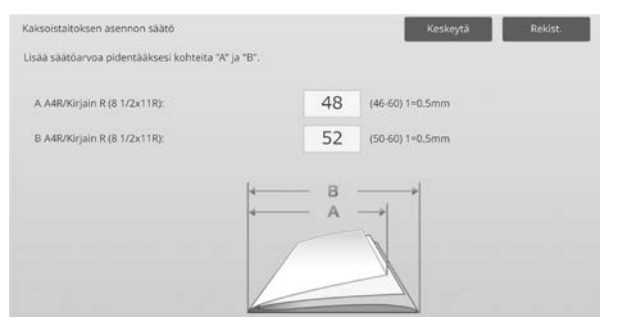

#### Syöttöalue:

A4R/Letter R (8 1/2 x 11R): [46] - [60] (1 = 0,5 mm) Oletus: [48]

A4R/Letter R (8 1/2 x 11R): [50] - [60] (1 = 0,5 mm) Oletus: [52]

#### **Kaksoistaitoksen asentoa esittävä kaavio**

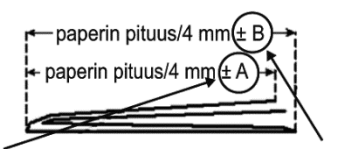

Alue:  $-2 - 5$  mm Oletus: -1 mm Lisäys: 0,5 mm

Alue: 0 - +5 mm Oletus: 1 mm Lisäys: 0,5 mm

#### <span id="page-38-1"></span>**3.5.5 Z-taitoksen asennon säätö**

Tilat, joissa säätö on toiminnassa: Kopiointi- ja tulostustilat

Yleiskatsaus: Tällä suoritetaan Z-taitoksen asennon säätö.

Ongelmat, joita voidaan lieventää säädön kautta: Taitoksen asennon väärä kohdistus Z-taitokselle

#### Säätömenettely:

- 1) Valitse taittoyksikkö-näytössä [Z-taitoksen asennon säätö].
- 2) Säädä Z-taitoksen asento, kun taittoyksikkö on asennettu.

10-numeroinen levy tulee näkyviin, kun kutakin tekstiruuduista kosketetaan. Syötä halutut arvot.

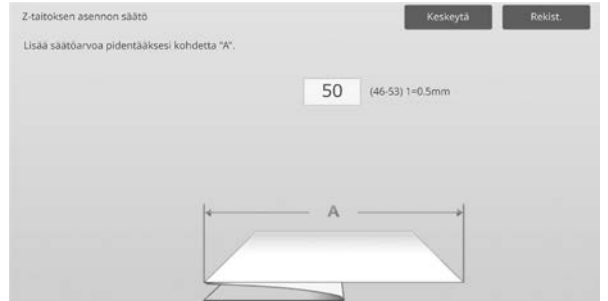

Syöttöalue: [46]-[53] Oletus on [50].

#### **Z-taitoksen asentoa esittävä kaavio**

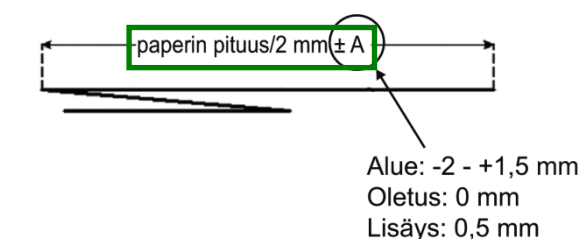

## <span id="page-39-0"></span>**4 Asetusarvolistan tulostus**

Laitteen säätökohtien nykyiset asetusarvot ja tehdasasetukset voidaan tulostaa.

Valitse laitteen säätönäytössä [Asetusarvolistan tulostus].

Huomaa:

Tehtaan oletusasetuksista muutetut asetukset on merkitty tähdellä.

1) Valitse tulostettavat kohteet.

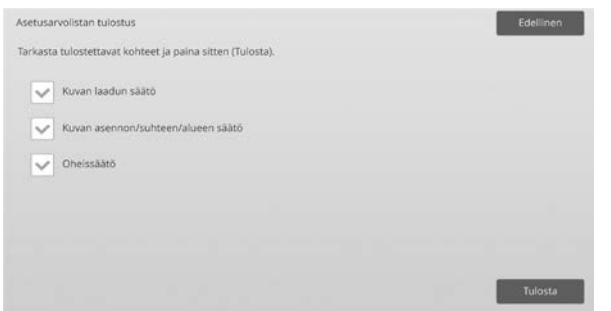

Oletus: [Valittu] kaikille

2) Jos haluat tulostaa valitut kohteet, kosketa [Tulosta]-näppäintä.

Huomaa:

[Tulostus]-näppäintä ei voi valita, kun yhtään kohdetta ei ole valittu.

## <span id="page-39-1"></span>**5 Yhdistetty automaattiseen säätöön**

Käytä tätä toimintoa, kun haluat suorittaa helpon koneen kalibroinnin peräkkäin suorittamalla Standardi kalibrointi ja kohdistussäädöt.

1) Valitse [Yhdistetty automaattiseen säätöön] ja kosketa sitten [Suorita]-näppäintä käynnistääksesi Yhdistetty automaattiseen säätöön.

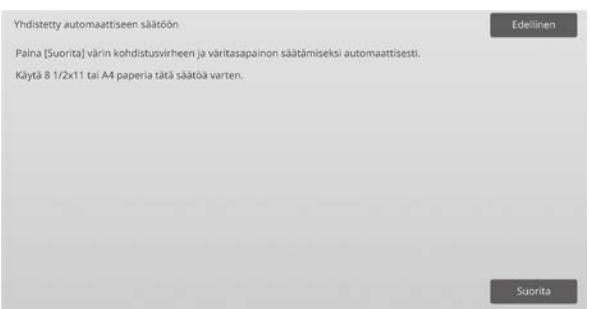

2) Vahvistusviesti tulee näkyviin ja kosketa [OK]-näppäintä. Yhdistetty automaattiseen säätöön käynnistyy.

- 3) Kun kuvan säätö päättyy, kohdistussäädöt käynnistyvät automaattisesti. Kun kohdistussäädöt päättyvät, kopion kalibrointi käynnistyy. Kopion kalibroinnin testitiedosto tulostetaan. Skannaa testitiedosto ja suorita kopion kalibrointi.
- 4) Käynnistä seuraavaksi tulostimen kalibrointi. Tulostimen kalibroinnin testitiedosto tulostetaan. Skannaa testitiedosto ja suorita tulostimen kalibrointi.

#### Huomaa:

Käytettäessä Fiery, tulostimen kalibrointia ei suoriteta. Siirry seuraavaan vaiheeseen.

5) Kosketa [Edellinen]-näppäintä, jos haluat palata Muut toiminnot -näyttöön.

#### Huomaa:

Kopion kalibrointi ja tulostimen kalibrointi suoritetaan samalla tavalla kuin standardi kalibrointi. Katso lisätietoja kohdasta ["1.5.3 Standardi kalibrointi"](#page-19-0). Kohdistussäädöt yhdistetty automaattiseen säätöön suoritetaan samalla tavalla kuin kohdistussäädöt. Katso lisätietoja kohdasta ["1.1.6 Kohdistussäädöt"](#page-12-0).

## <span id="page-39-2"></span>**6 Numeronäppäinten asettelu**

- 1) Laitteen säädöissä käytettävässä numeronäppäimissä on numeronäppäimet 0 - 9, [C]- ja [OK]-näppäimet ja numeronäyttö.
- 2) Numeronäppäinten numeronäppäimet ovat kasvavassa järjestyksessä alkaen ylhäältä vasemmalta. Järjestystä ei voi muuttaa.

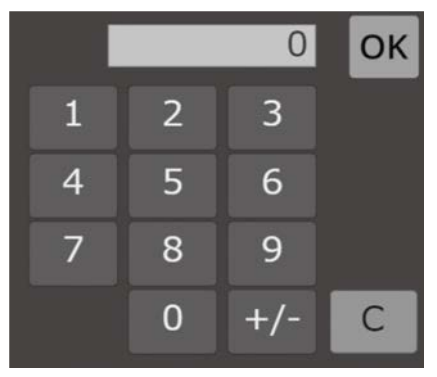

## <span id="page-40-0"></span>**6.1 Numeronäppäinten sijainti näytöllä**

Numeronäppäimet tulee näkyviin, kun kutakin tekstiruuduista kosketetaan.

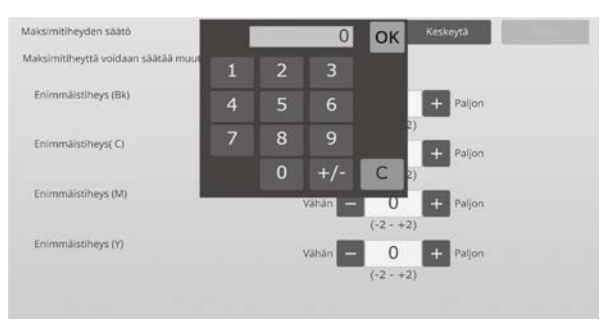

## <span id="page-40-1"></span>**6.2 Numeronäppäinten toimintotiedot**

Numeronäppäimet toimii seuraavasti:

- Kun numeronäppäimet avataan, numeronäytössä näkyy oletuksena nyt tekstiruudussa näkyvä arvo tai tehtaan oletusarvo.
- Uusi syöte numeronäppäimillä 0 9 korvaa numeronäytössä nyt näkyvän arvon.
- Numeronäppäimet suljetaan koskettamalla [OK]-näppäintä. Kun numeronäppäimet on suljettu, numeronäytön arvo näkyy tekstiruudussa. Mitään alueen yli menevää arvoa ei hyväksytä, äänimerkki kuuluu, jos kosketetaan numeronäppäintä, joka ylittää arvon. Kun numeronäytön arvo on alueen alapuolella, [OK]-näppäin ei ole käytettävissä.
- Numeronäytön arvo poistetaan koskettamalla [C]-näppäintä. Kun [OK]-näppäintä kosketetaan heti numeronäytön tyhjentämisen jälkeen, syöte perutaan eikä se näy tekstiruudussa. Oletusarvo tai tehdasasetusarvo pysyy voimassa.
- Kunkin näytön [Peruuta]- tai [Edellinen]-näppäimet ovat aktiivisia, kun numeronäppäimet on näkyvissä. Kun näytön [Peruuta]- tai [Edellinen]-näppäintä kosketetaan, numeronäppäinten kesken oleva syöttö perutaan, numeronäppäimet suljetaan ja näyttö palaa edelliseen näyttöön. Kunkin asetusnäytön [Rekisteröi]-, [Suorita]- ja [Palaa oletusasetuksiin] -näppäimet eivät ole aktiivisina, kun numeronäppäimet on näkyvissä.

## <span id="page-41-0"></span>**Liite A: Syyt siirtoarvojen säätöön**

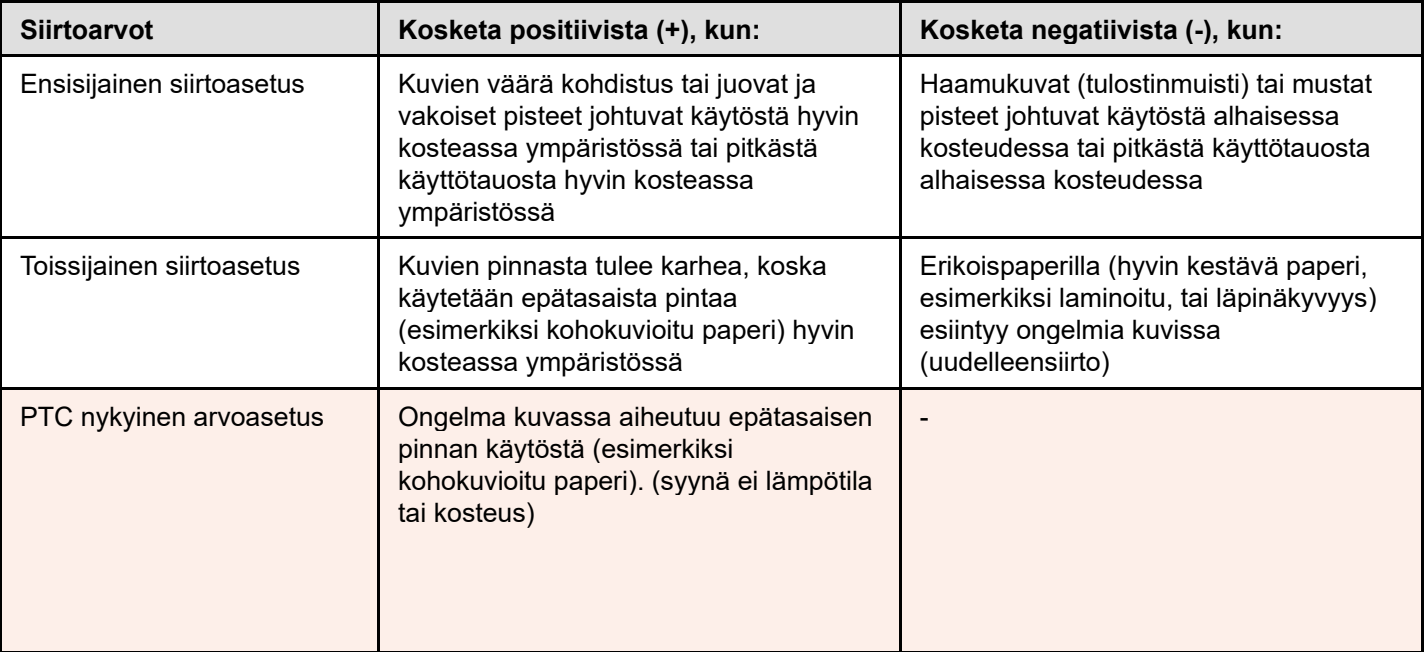

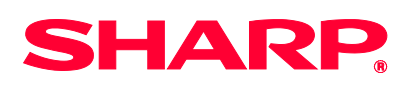

Version 01a / bp90c80\_adj\_01a\_fi